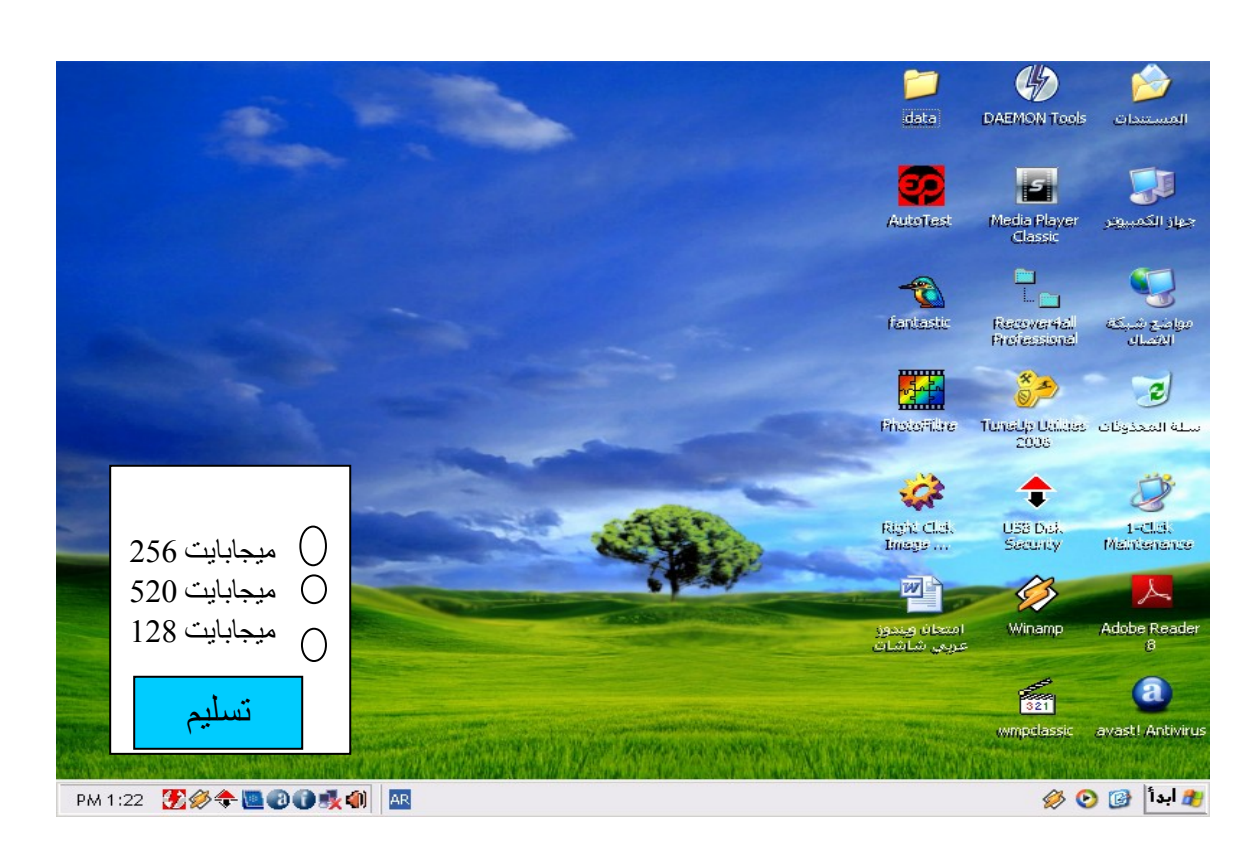

 **.١ استخدم سطح المكتب المحاكي لمعرفة سرعة ذاكرة الوصول العشوائي المثبتة. حدد زر الختيار المناسب.**

> **الجابة: 1) اضغط على رمز جهاز الكمبيوتر Click Right.**

- **2) اختر أمر خصائص.**
- **3) انظر جيدا في مربع الحوار الظاهر أمامك.**
- **4) اختر الرقم المناسب الموجود في نفس مربع الحوار.**

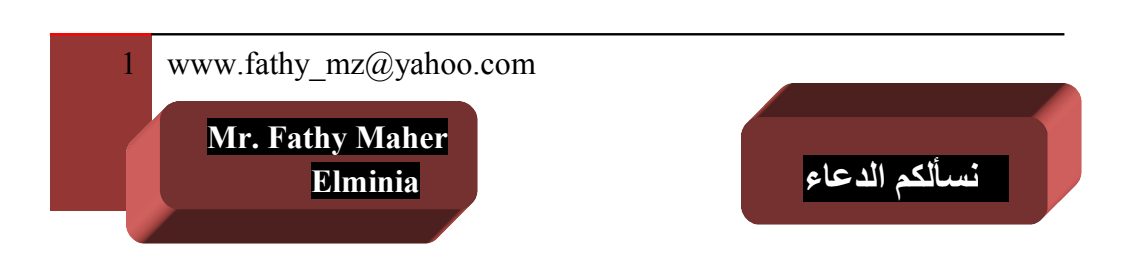

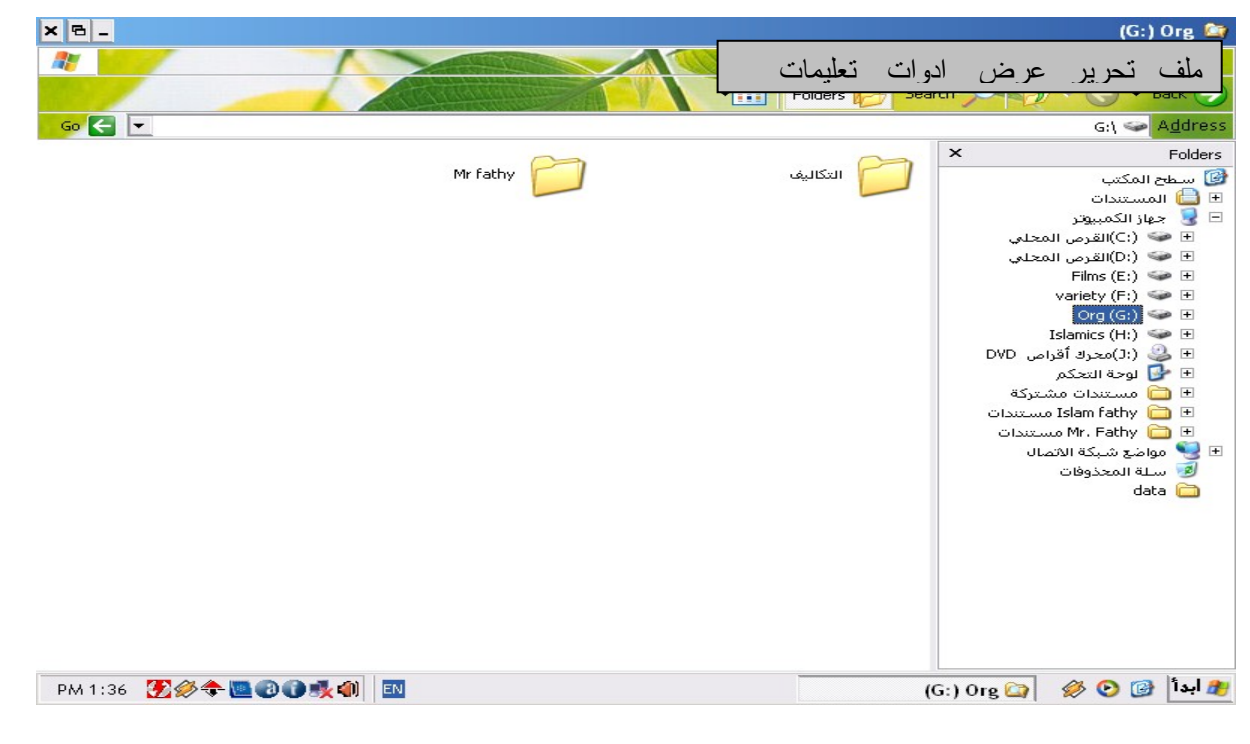

 **.٢ في إطار إكسبلور المحدد، قم بإنشاء إختصار لملف التكاليف.**

 **الجابة: 1)اضغط على ملف التكاليف Click Right. 2)اختر أمر إنشاء اختصار.**

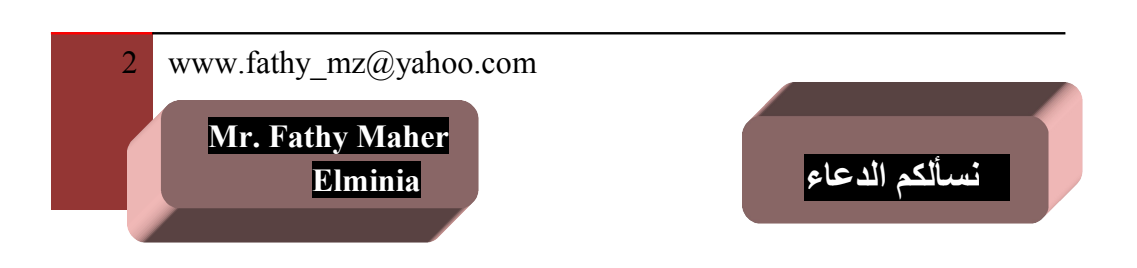

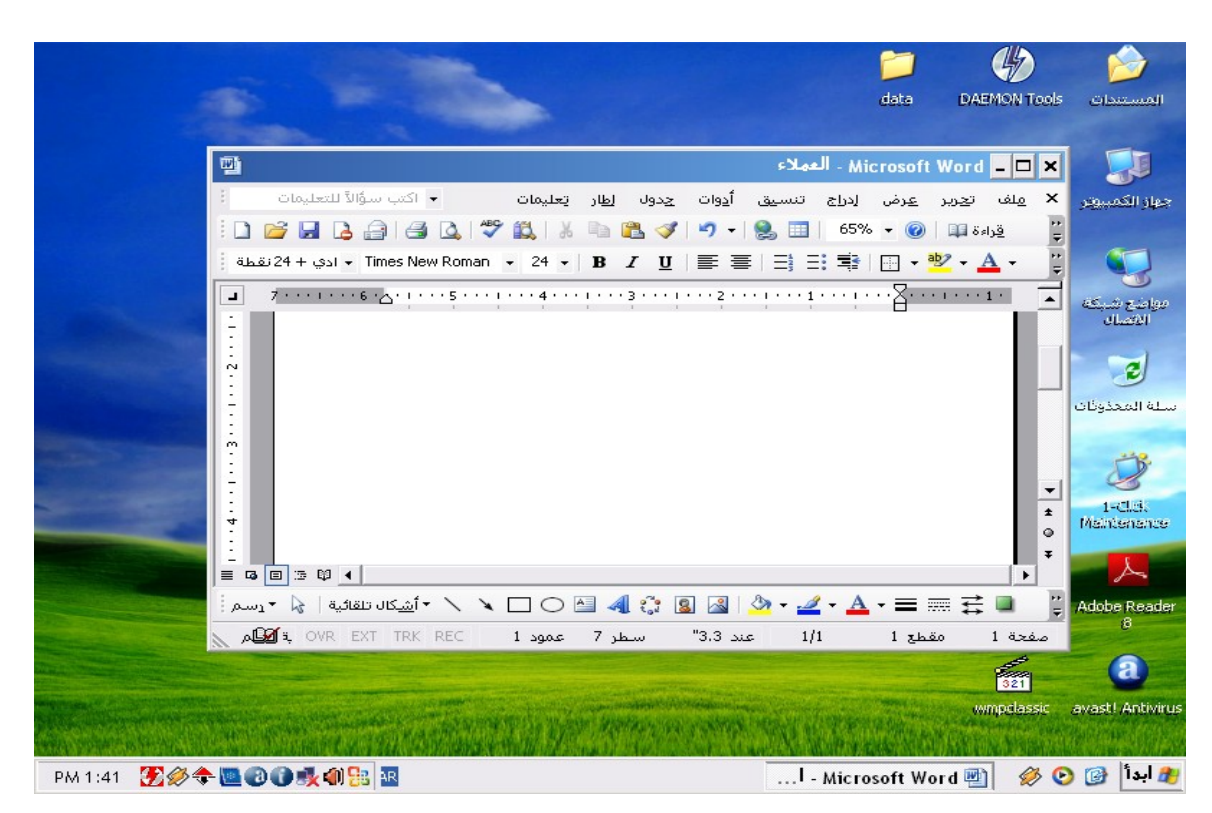

**.٣ اضغط على شريط التمرير في إطار "ملفات العملء" علي سطح المكتب المحاكي.**

 **الجابة: اضغط على شريط التمرير Click.**

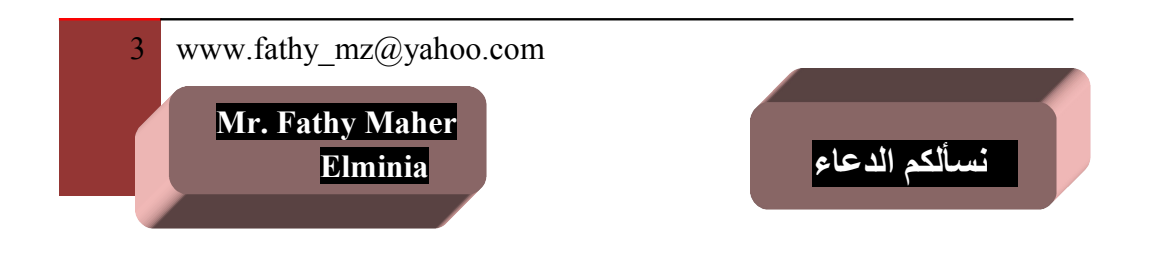

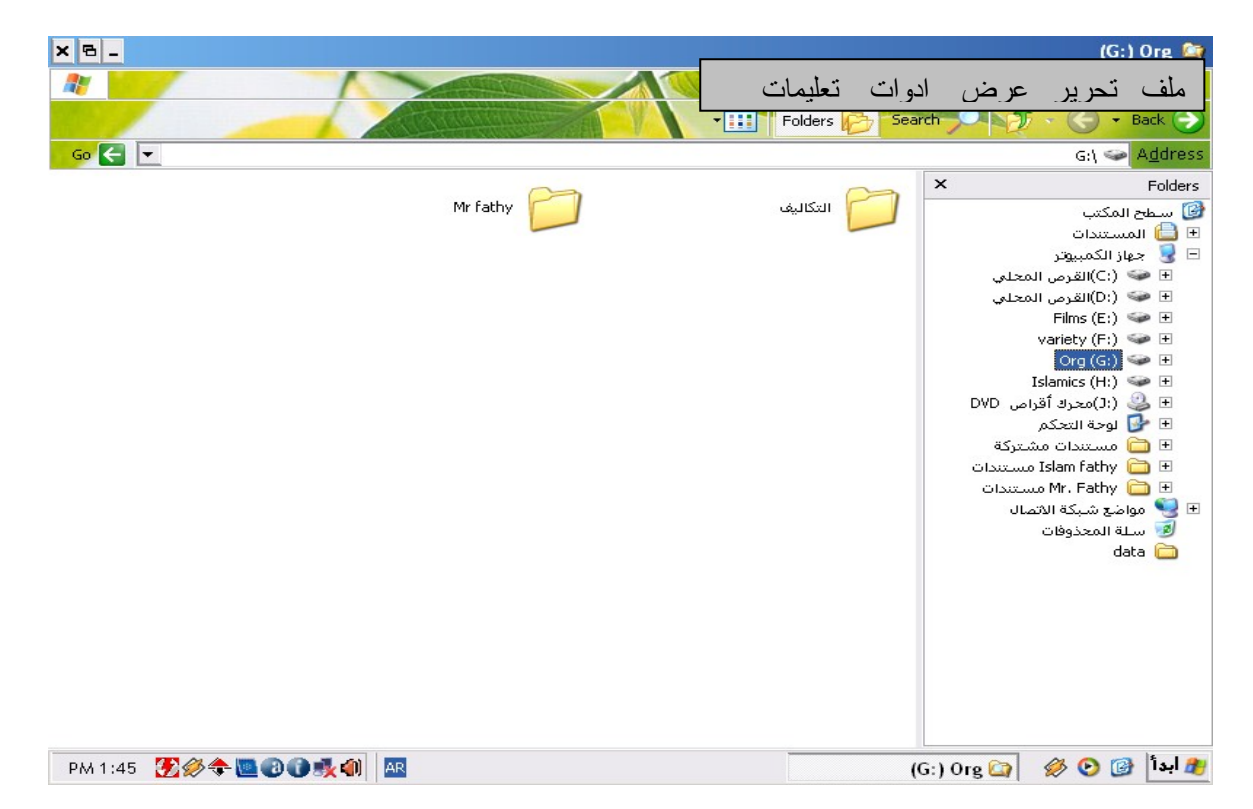

 **.٤ قم بإنشاء مجلد جديد بإسم "التسويق" على القرص المحلي c اضغط على مفتاح الدخال عندما تنتهي.**

 **الجابة: 1)التأكيد من أننا داخل القرص المحلي c 2)اضغط في المكان الفارغ في الجانب اليسر Click Right. 3)اختر أمر جديد ثم مجلد. 4)كتابة كلمة التسويق. 5)اضغط مفتاح الدخال.**

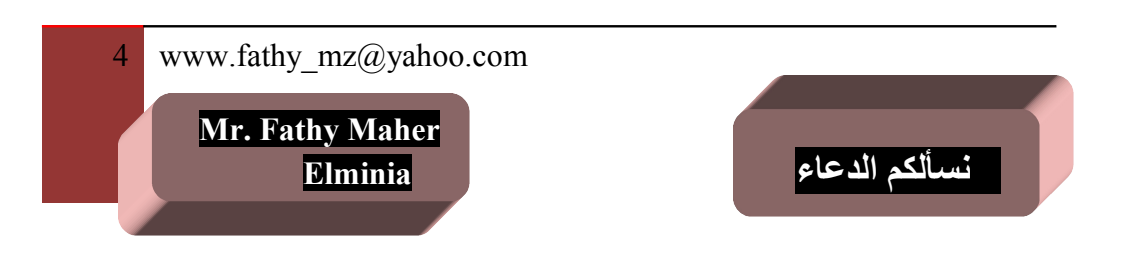

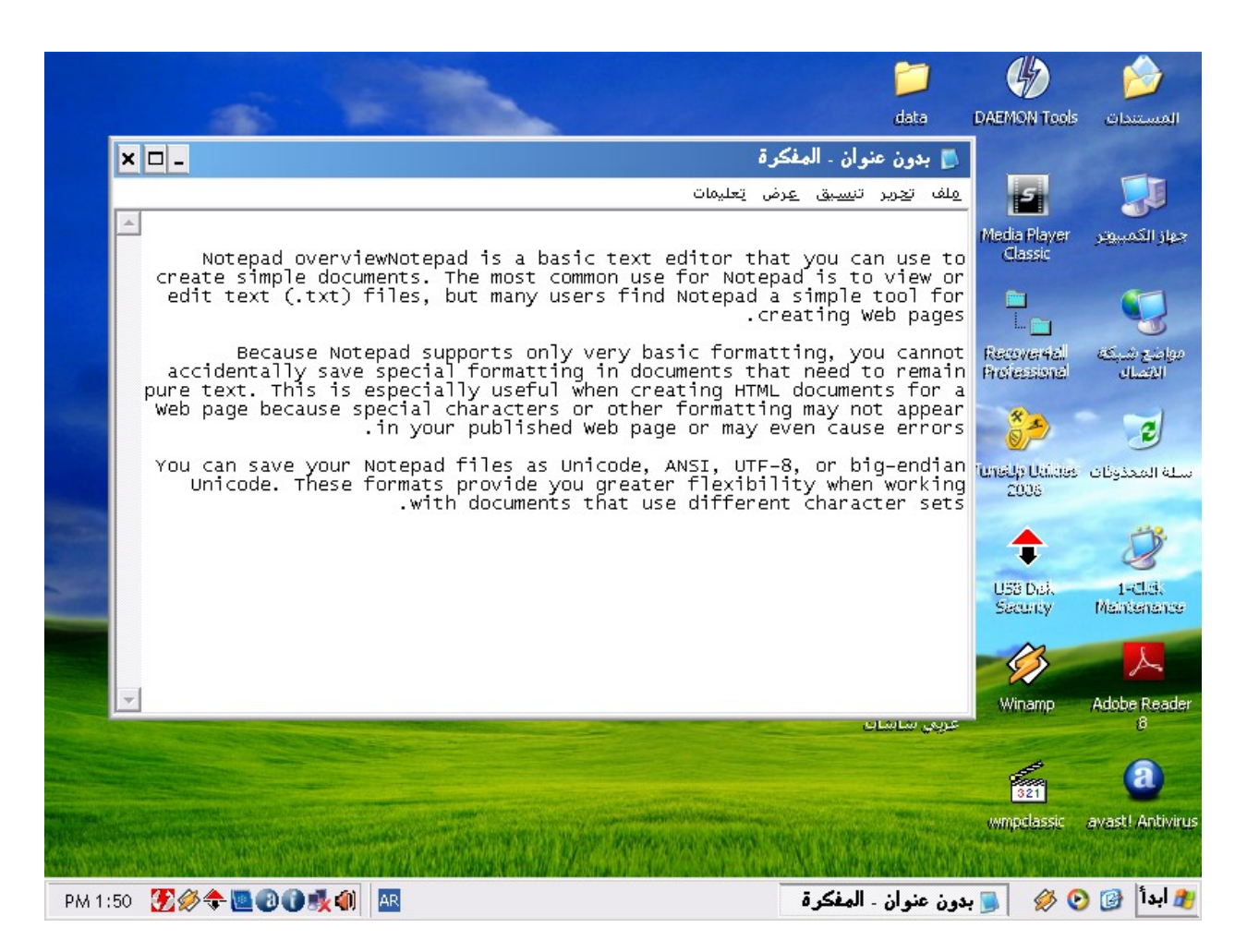

 **.٥ احفظ هذا الملف باسم .docعملء على سطح المكتب.**

 **الجابة: 1)اضغط على قائمة ملف واختر أمر حفظ باسم. 2)اختر لمكان الحفظ سطح المكتب. 3)كتابة كلمة عملء في خانة اسم الملف. 4)اختر أمر حفظ.**

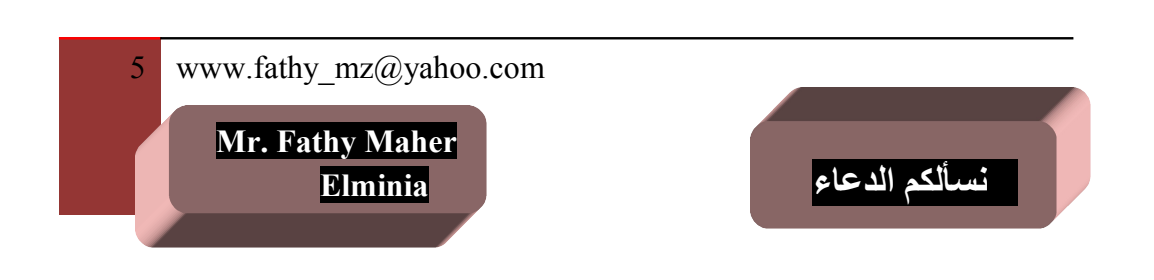

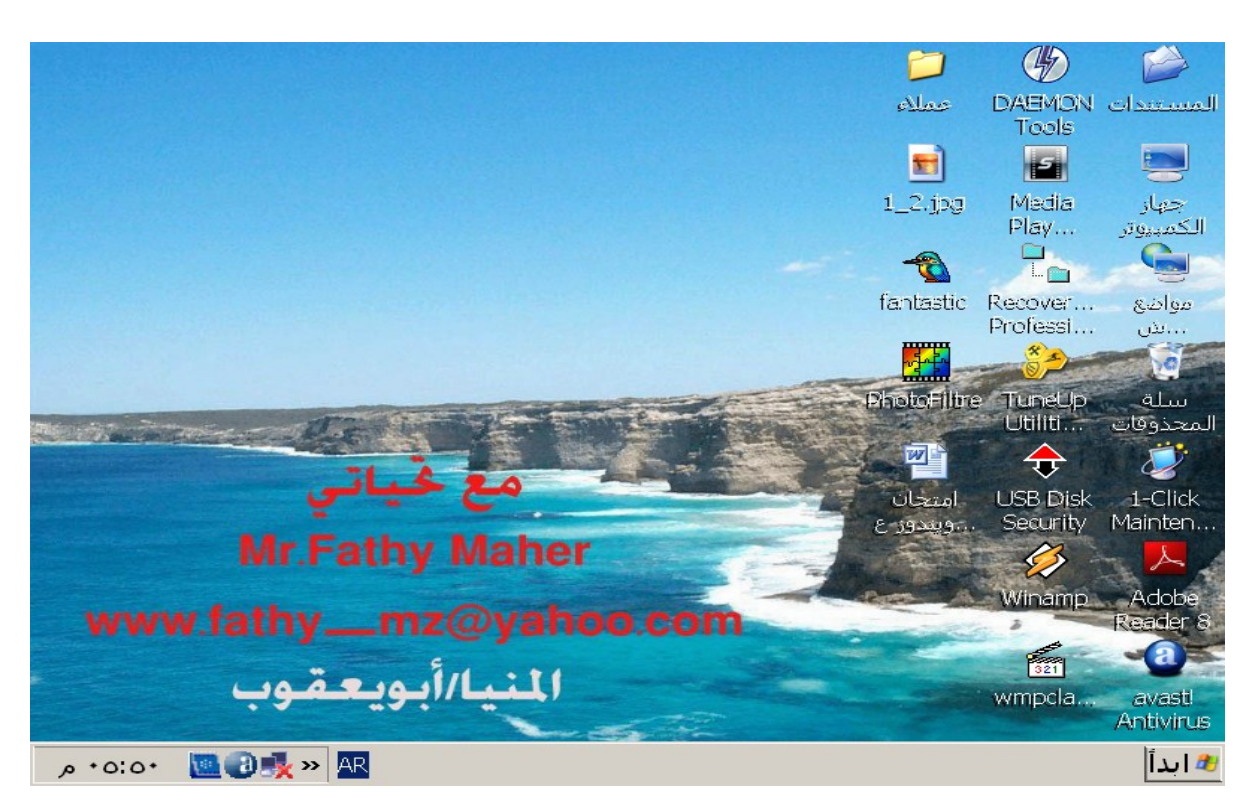

 **.٦ من محاكاة سطح مكتب ويندوز، قم بعمل الخطوات اللزمة ليقاف تشغيل الحاسوب تماما.**

> **الجابة: 1) اضغط على قائمة أبدأ Click. 2) اختر أمر إيقاف التشغيل. 3) اختر أمر إيقاف التشغيل.**

**4) اختر أمر موافق.**

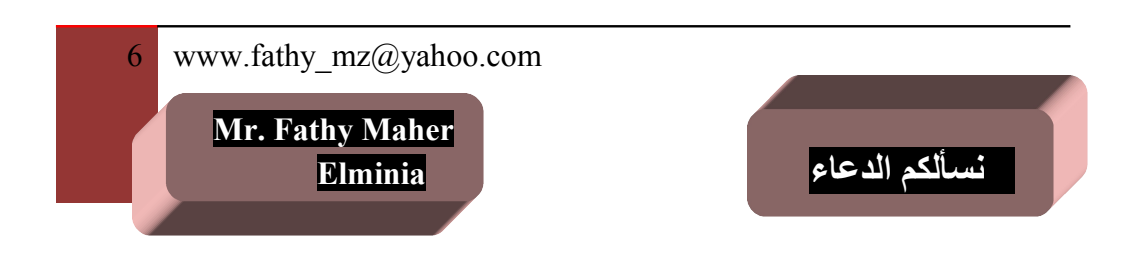

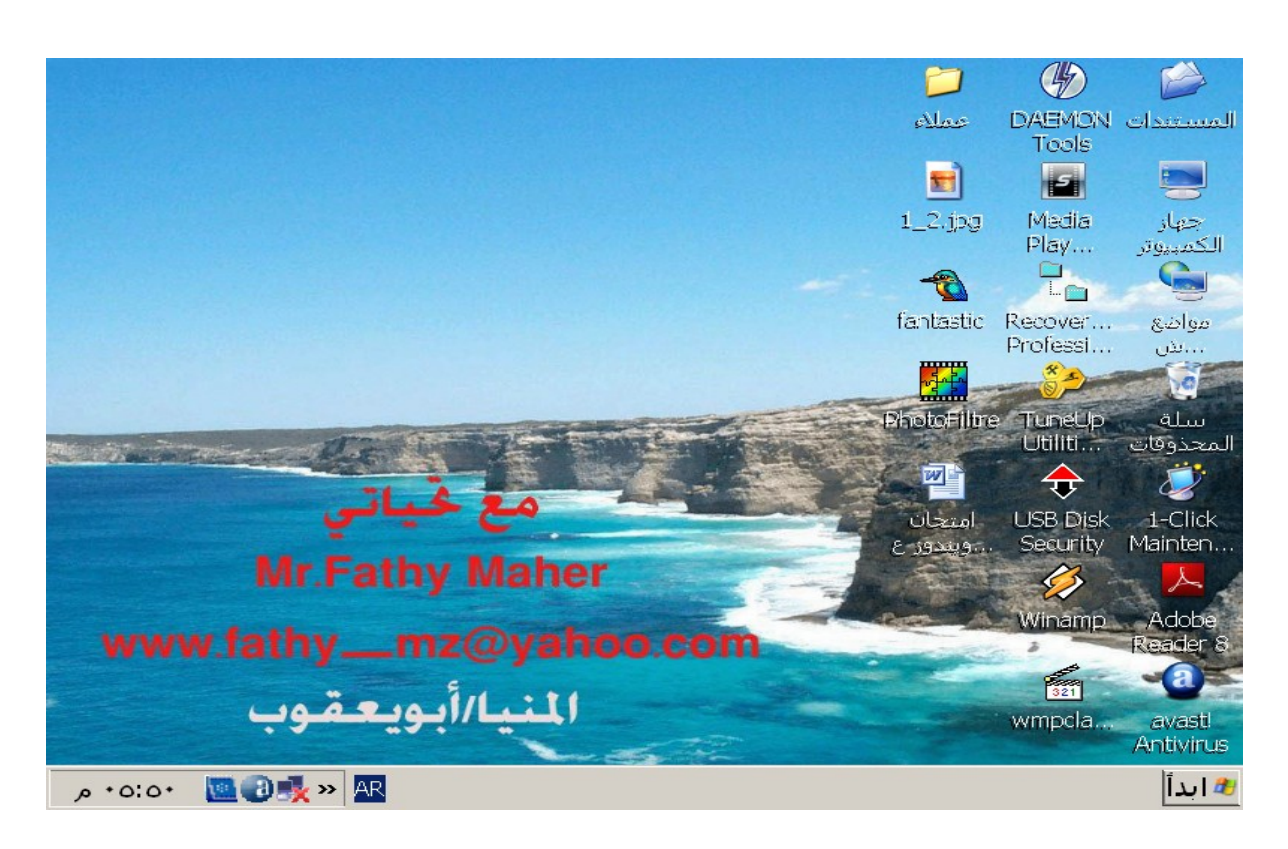

**.٧ من محاكاة سطح مكتب ويندوز، قم بعمل الخطوات اللزمة لعادة تشغيل الحاسوب تماما.**

> **الجابة: 1) اضغط على قائمة أبدأ Click. 2) اختر أمر إيقاف التشغيل. 3) اختر أمر إعادة التشغيل. 4) اختر أمر موافق.**

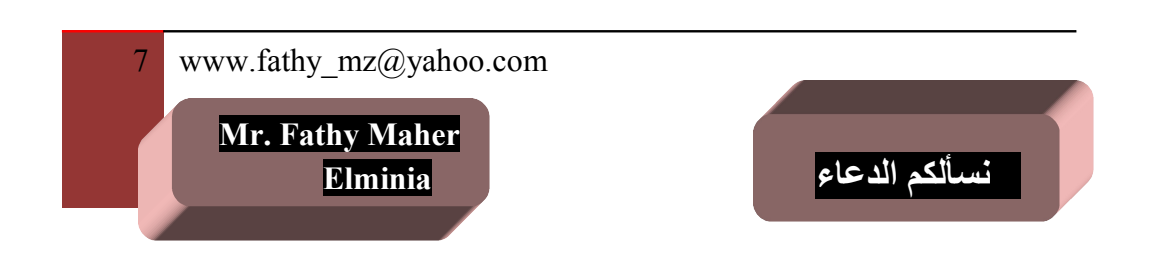

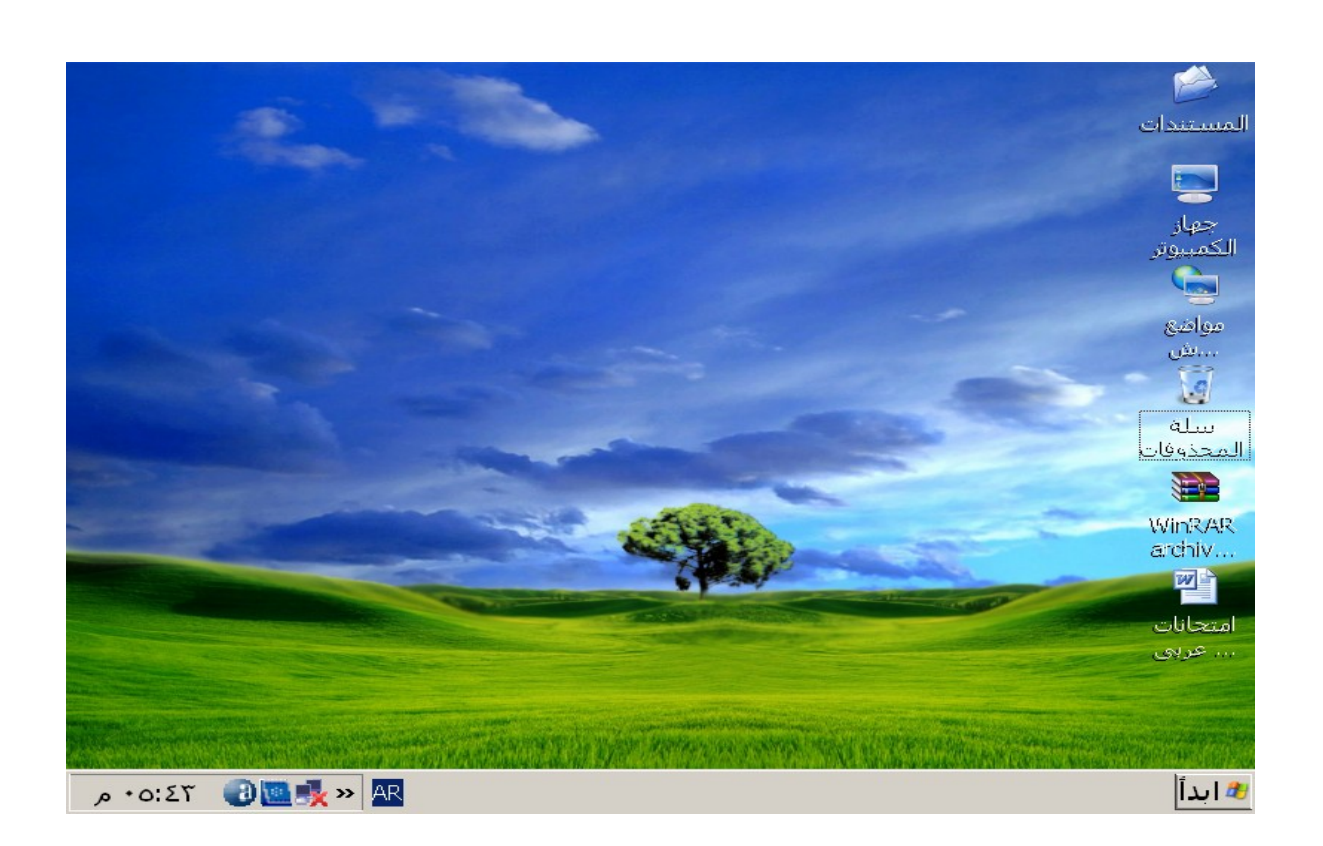

 **.٨ قم بتغيير لغة لوحة المفاتيح إلى "النجليزية الممكلة المتحدة".**

 **الجابة: 1)اضغط على قائمة أبدأ Click. 2)اختر أمر إعدادات ثم أمر لوحة التحكم. 3)اضغط على رمز الخيارات والعدادات القليمية Click Double. 4)اختر التبويب لغات. 5)اختر أمر تفاصيل. 6)اختر اللغة المطلوبة. 7)اختر أمر موافق.**

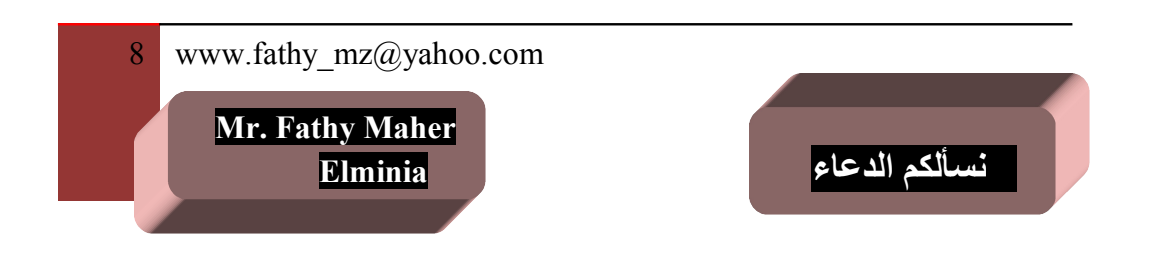

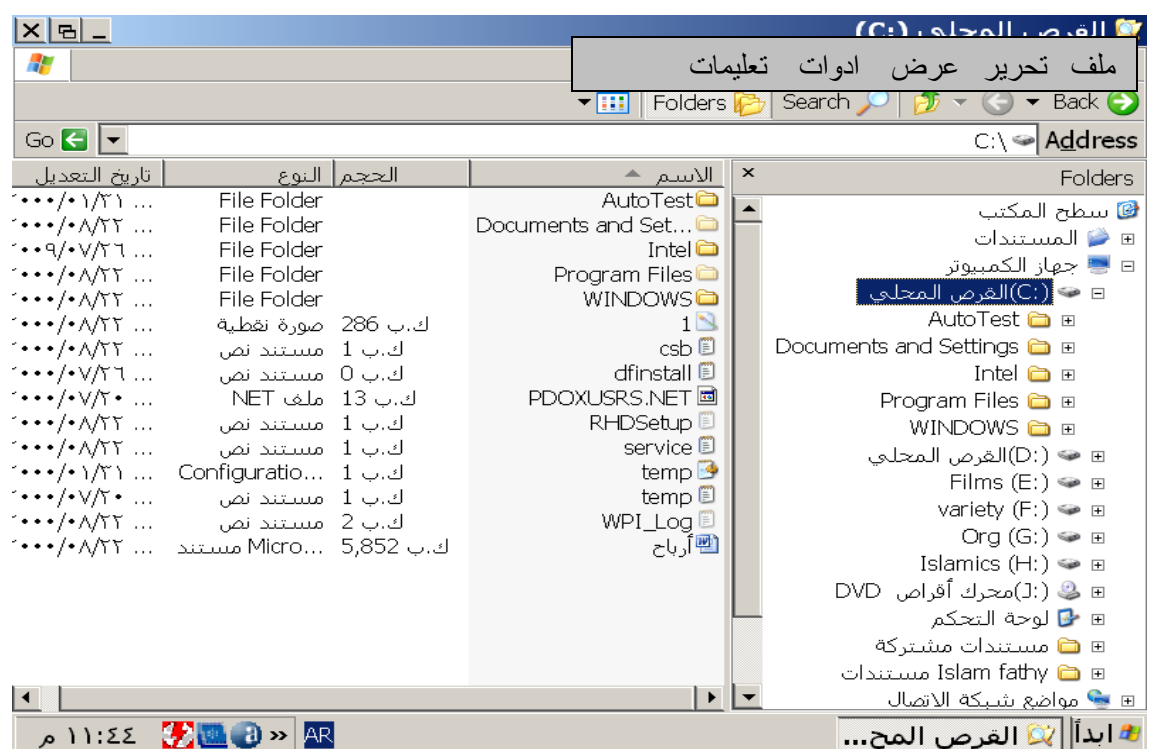

 **.٩ استخدم مربع الحوار الذي يتيح لك تهيئة القرص المحلى G**

- **الجابة: 1) اضغط على رمز القرص المحلي G كليك يمين. 2) اختر أمر تهيئة. 3) اختر أمر تهيئة سريعة.**
	- **4) اختر أمر موافق.**

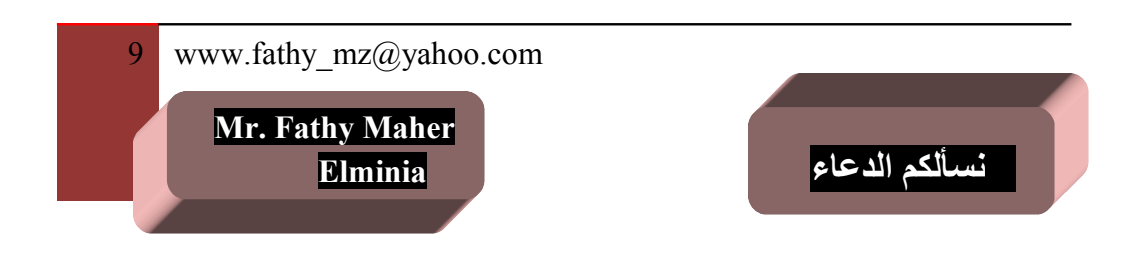

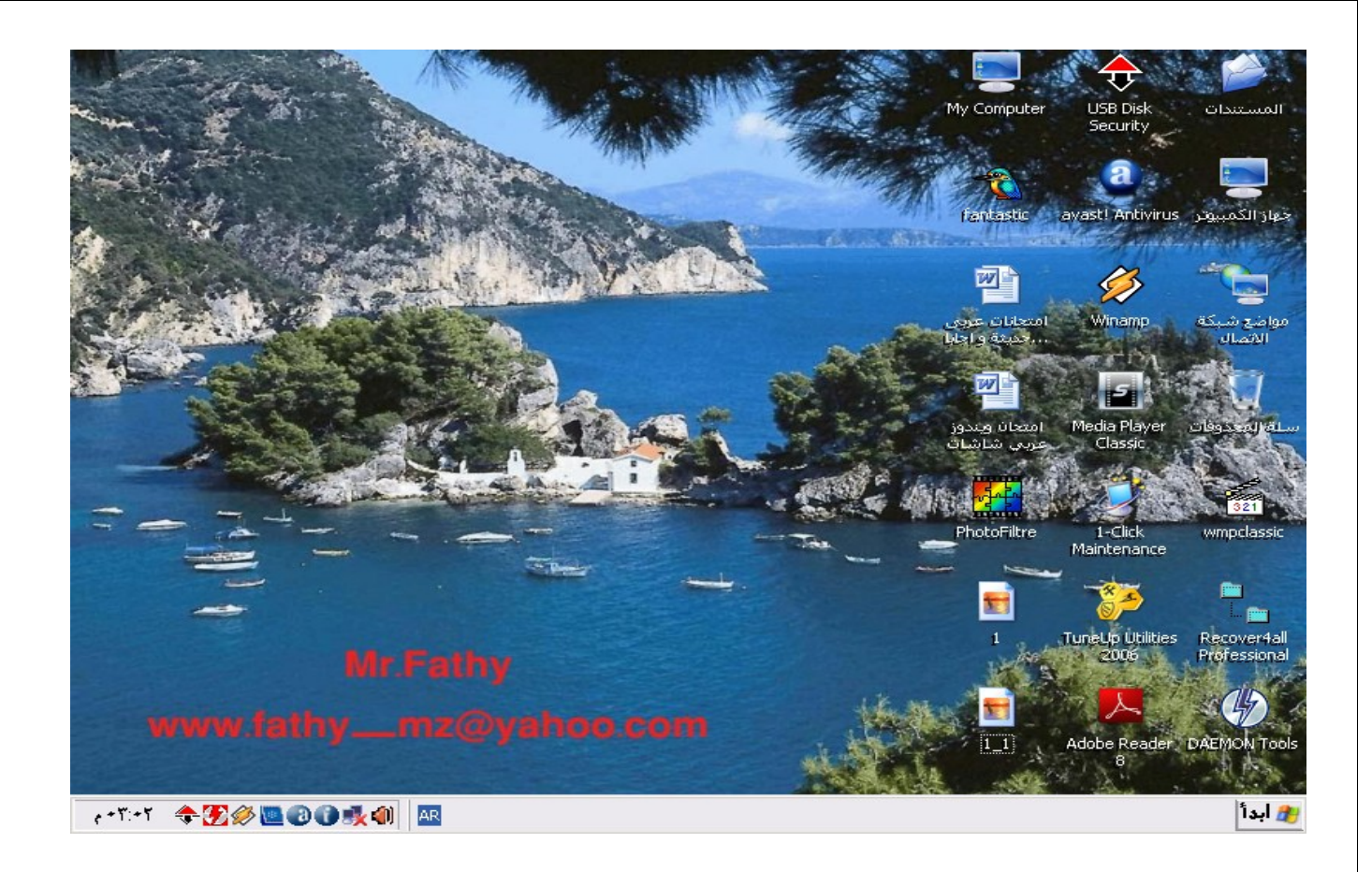

 **.١٠ افتح مربع الحوار الذي يمكنك من إلغاء تثبيت برنامج موجود بالفعل.**

 **الجابة: 1)اضغط على قائمة أبدأ Click. 2)اختر أمر إعدادات ثم أمر لوحة التحكم. 3)اضغط على رمز إضافة وإزالة البرامج Click Double.**

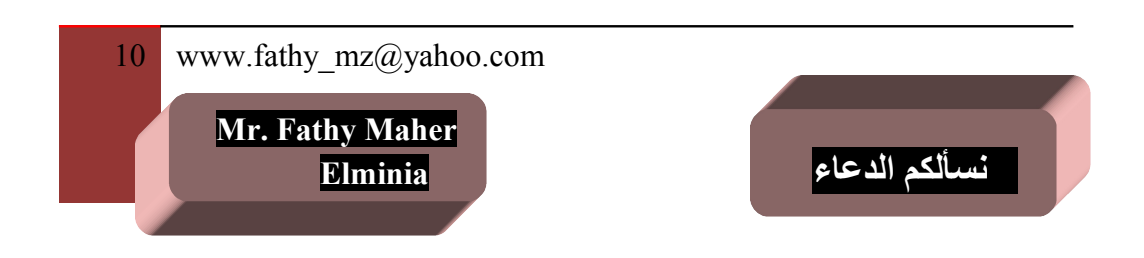

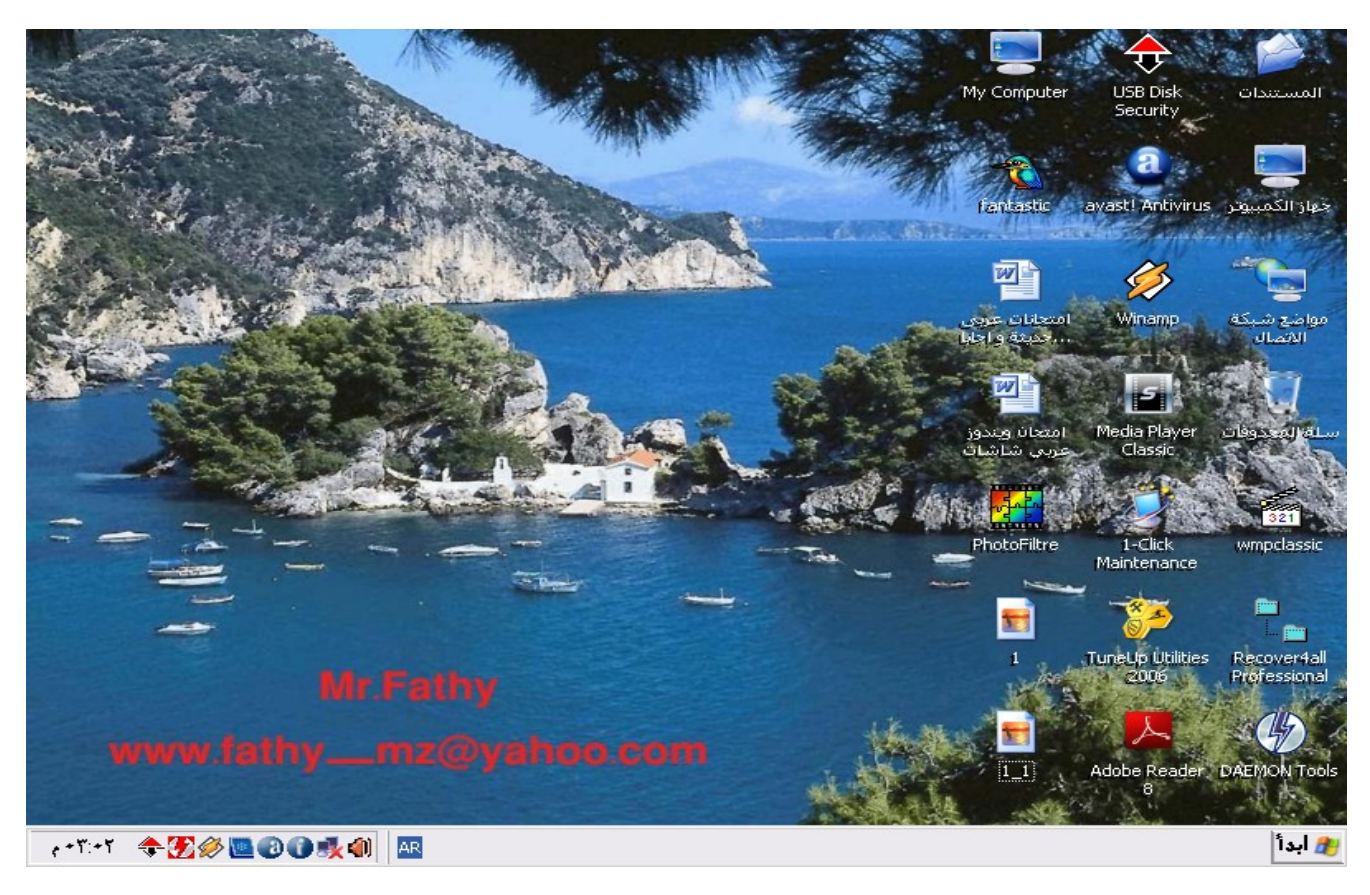

 **.١١ افتح مربع الحوار الذي يمكنك من إضافة طابعة جديدة.**

 **الجابة: 1)اضغط على قائمة أبدأ Click. 2)اختر أمر إعدادات ثم أمر الطابعات والفاكسات. 3)اضغط على رمز إضافة طابعة Click.**

11 www.fathy mz@yahoo.com  **Mr. Fathy Maher نسألكم الدعاء Elminia** 

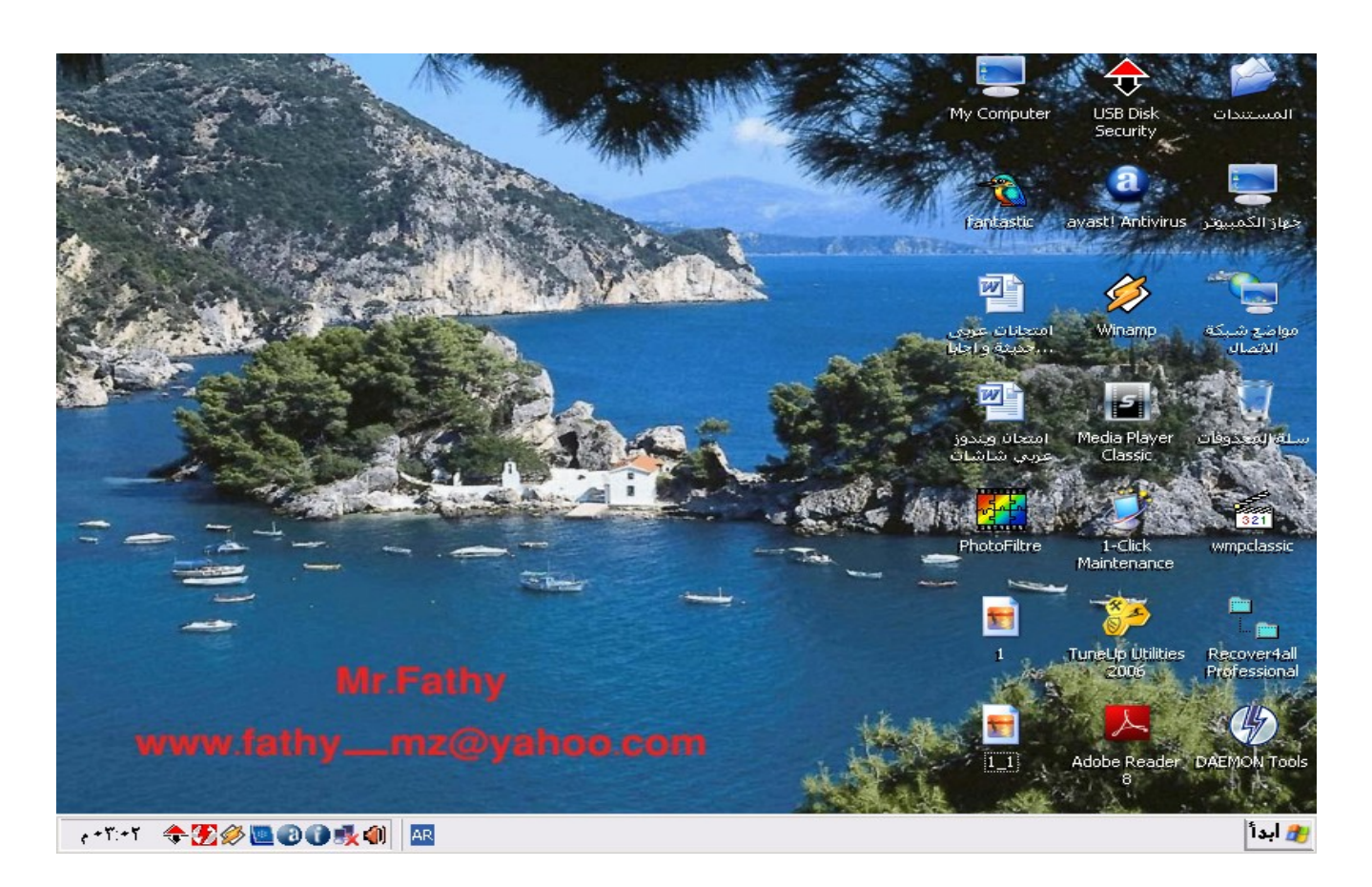

 **.١٢ استخدم علمة التبويب "الفهرس" المتعلقة بنظام تعليمات ويندوز للحصول على تعليمات حول "كارت الحاسوب الشخصي ٣٢ بت". اضغط على زر عرض عندما تنهتي.**

 **الجابة:**

**1)اختر أمر تعليمات ودعم من قائمة ابدأ. 2)اختر التبويب فهرس. 3)اختر الجملة كارت الحاسوب الشخصي ٣٢ بت. 4)اضغط على زر عرض**

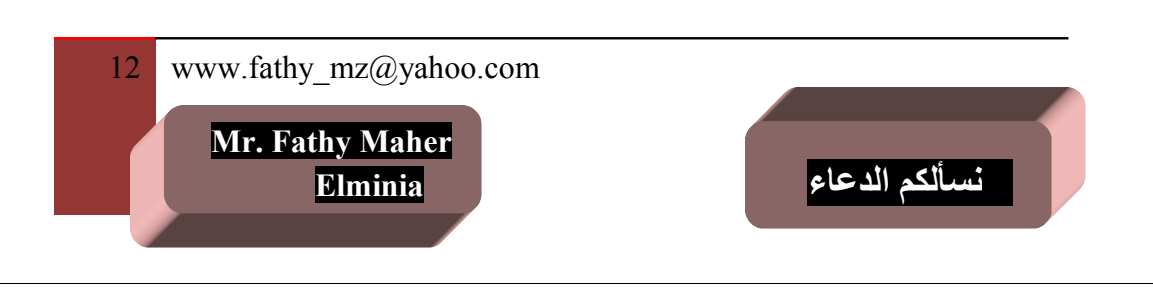

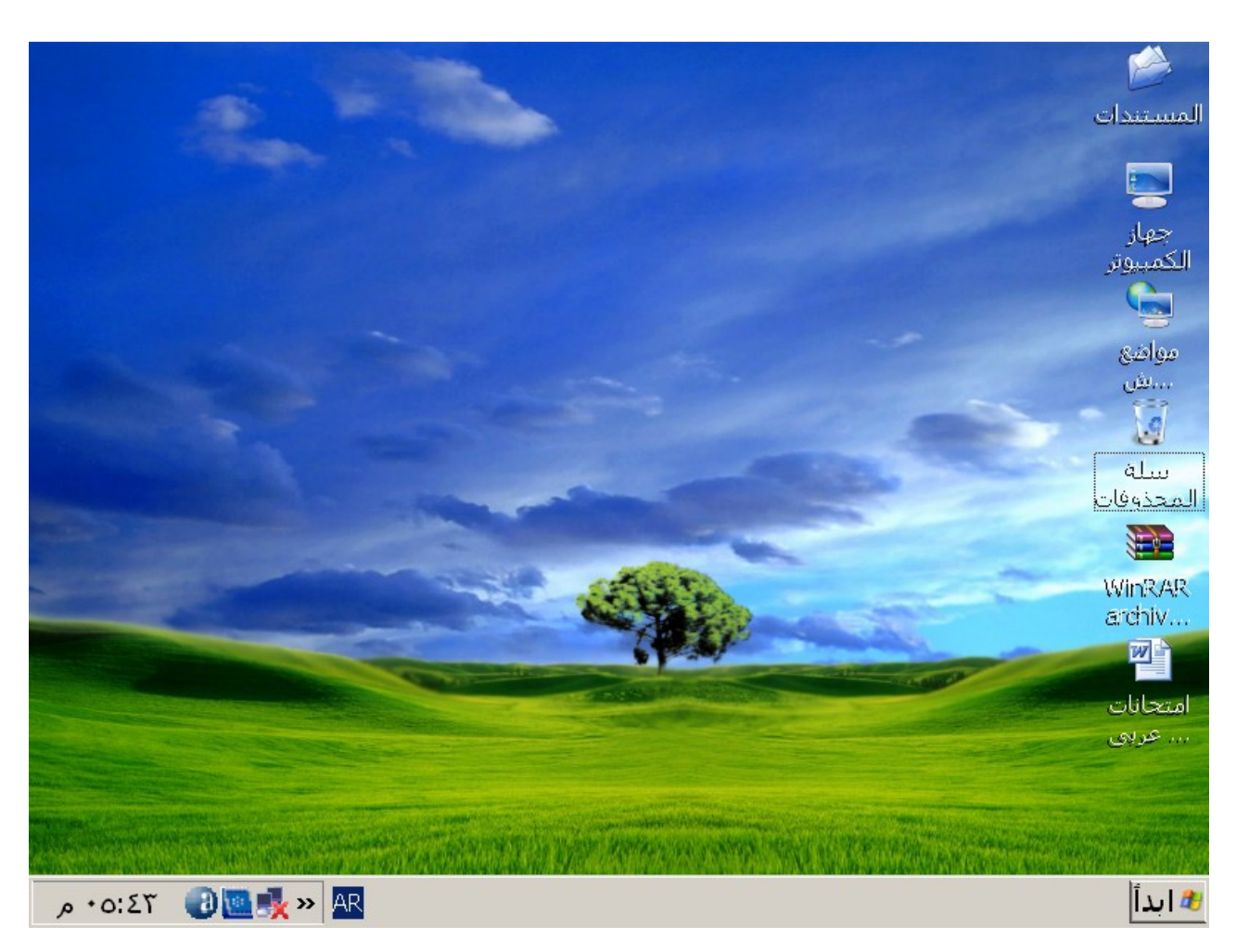

**.١٣ أي من هذه اليقوانات تشير إلى سلة المحذوفات.**

 **الجابة: 1)اضغط على رمز سلة المحذوفات Click.**

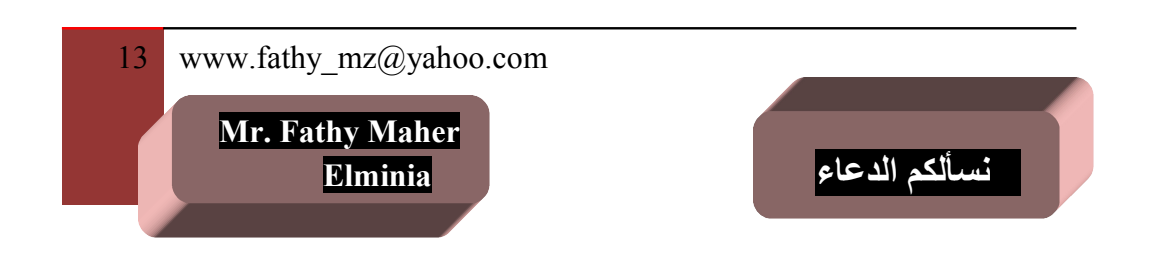

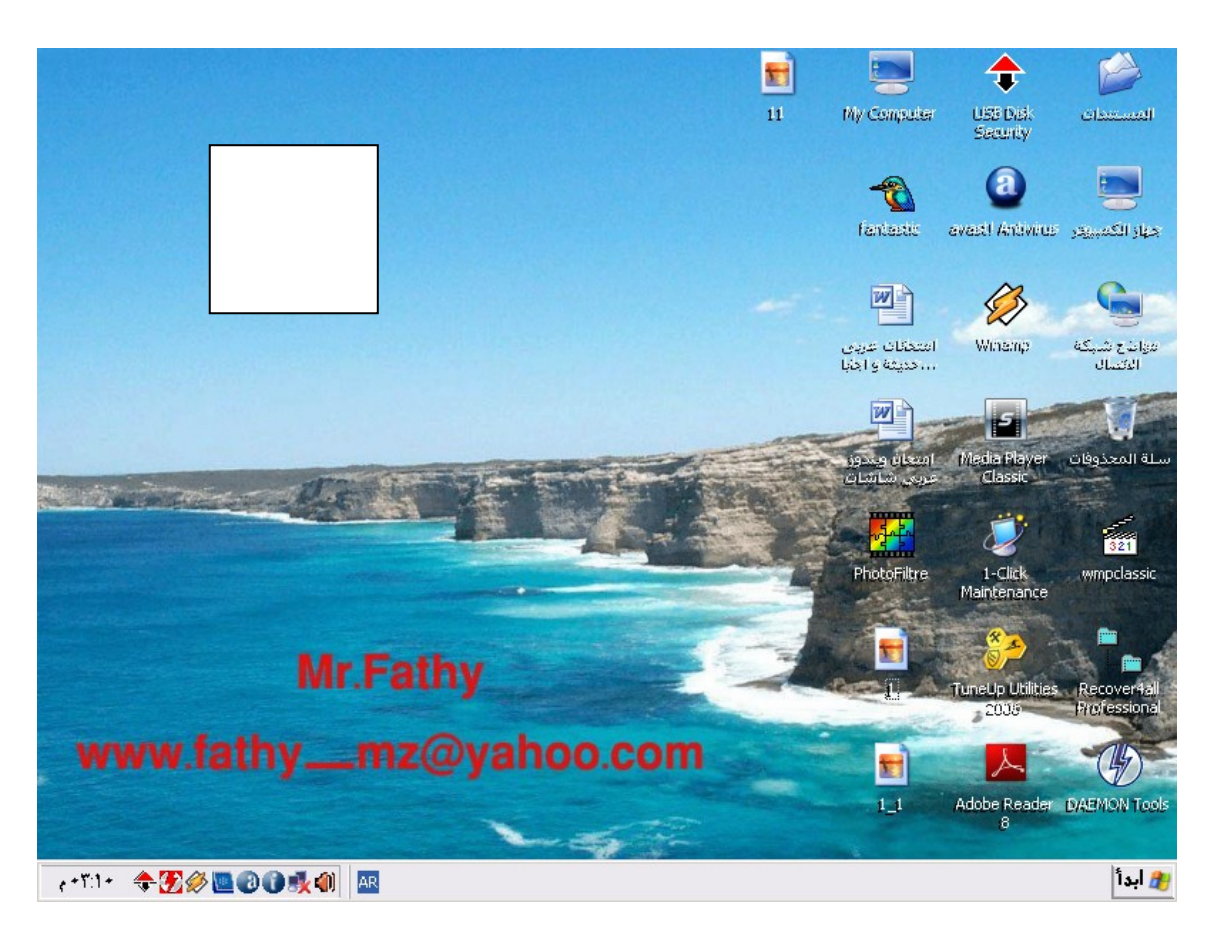

 **.١٤ اضغط مرة واحدة مع السحب لنقل رمز جهاز الكمبيوتر داخل الطار البيض.**

 **الجابة: 1)اضغط على رمز جهاز الكمبيوتر Click مع الستمرار في الضغط وسحبها إلى الطار البيض.**

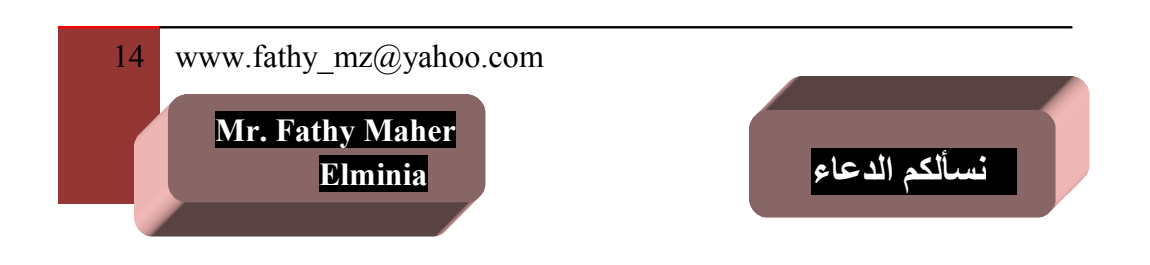

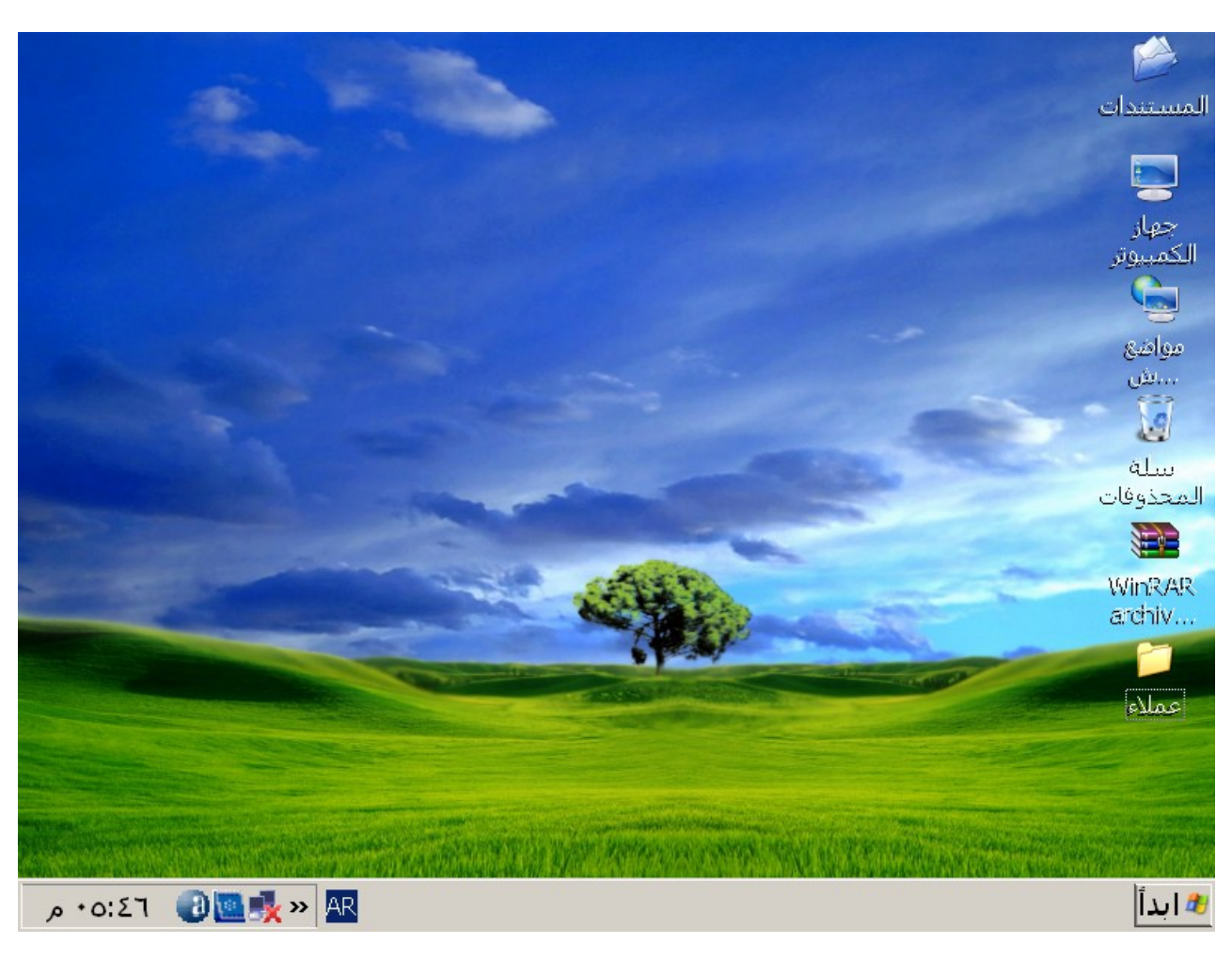

 **.١٥ افتح مجلد عملء الموجود على سطح المكتب.**

 **الجابة: 1)اضغط على مجلد عملء Click Double.**

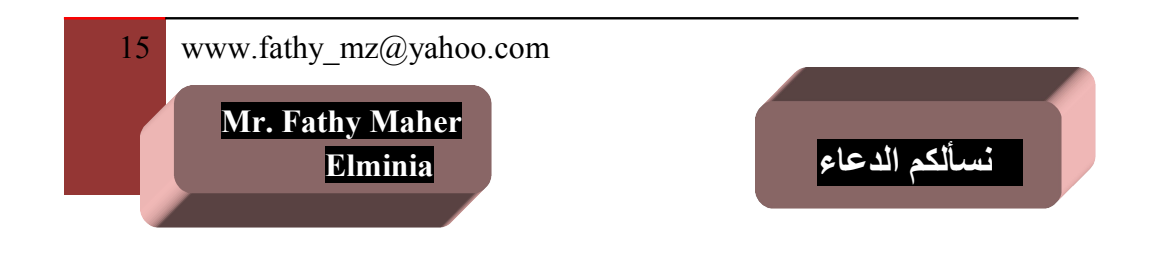

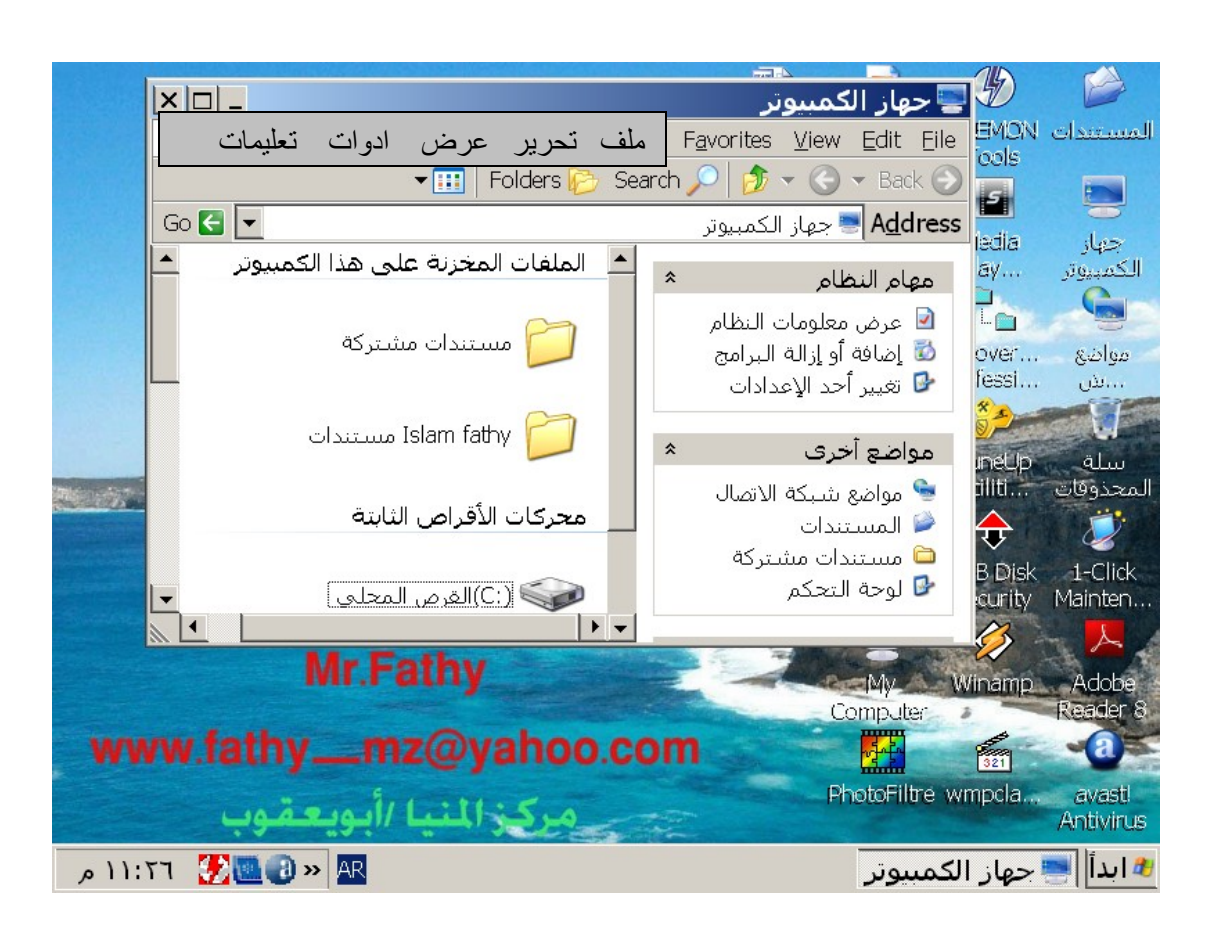

 **.١٦ قم بتصغير إطار جهاز الكمبيوتر.**

 **الجابة: 1)اضغط على علمة تصغير من شريط العنوان Click.**

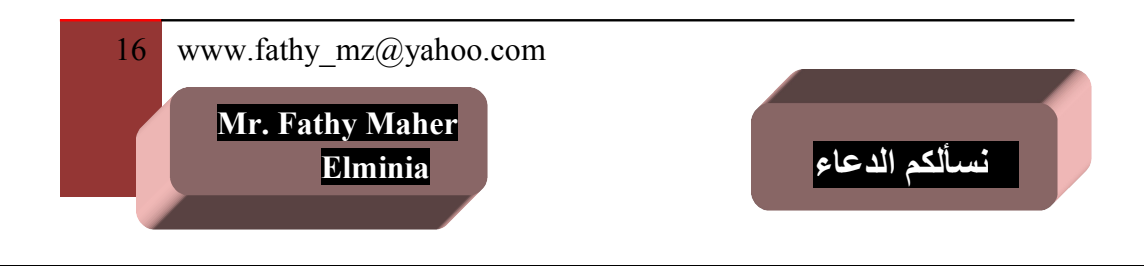

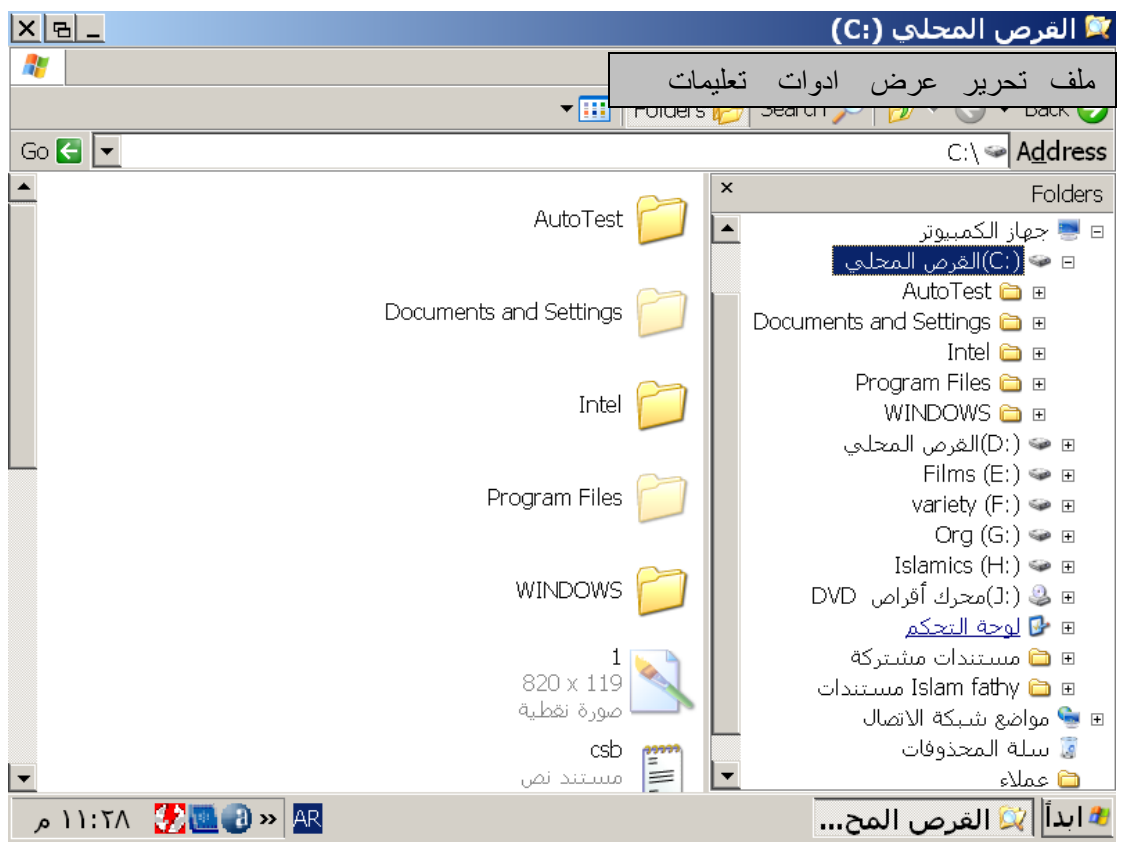

 **.١٧ اضغط على المكان الصحيح لخفاء المجلدات الفرعية الموجودة في محرك القراص C: في الطار اليمن مع الستمرار عرضها في الطار اليسر.**

 **الجابة: 1)اضغط على علمة السالب الموجود قبل محرك القراص Click ":C".**

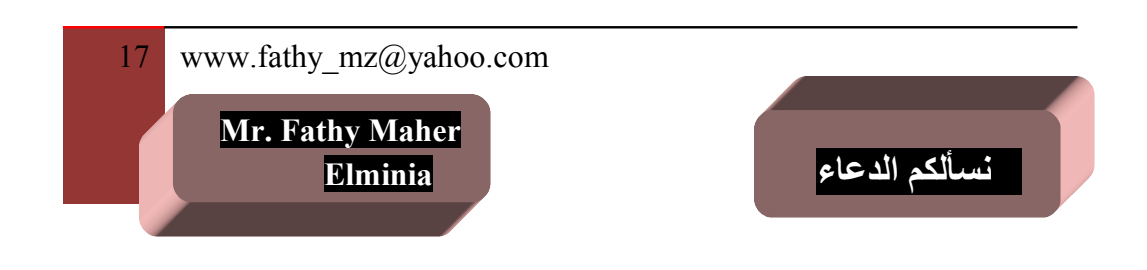

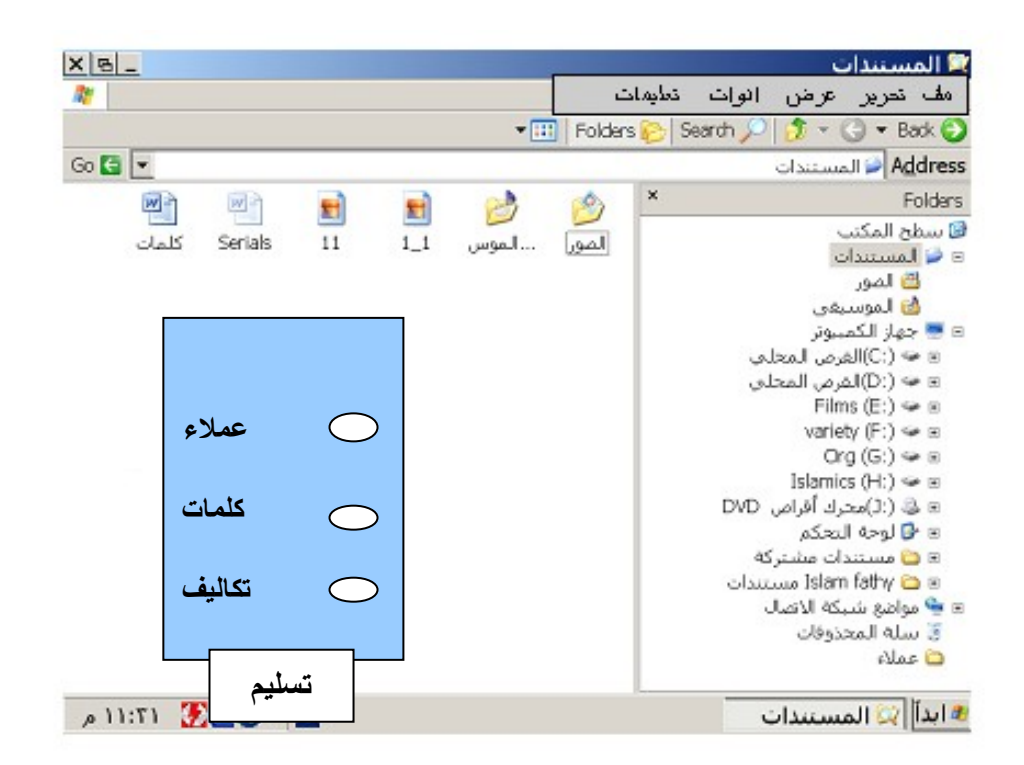

 **.١٨ أي من هذه الملفات مخزن في مجلد المستندات.**

 **الجابة: 1)اضغط على مجلد المستندات 2)النظر جيدا في المجلدات الموجودة داخله ومقارنتها بالمجلدات الموجودة في الختيار. 3)اختيار المجلد الموجود في الخيارات.**

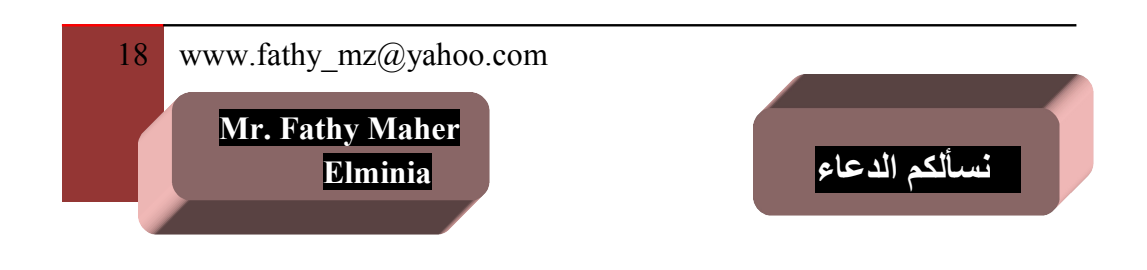

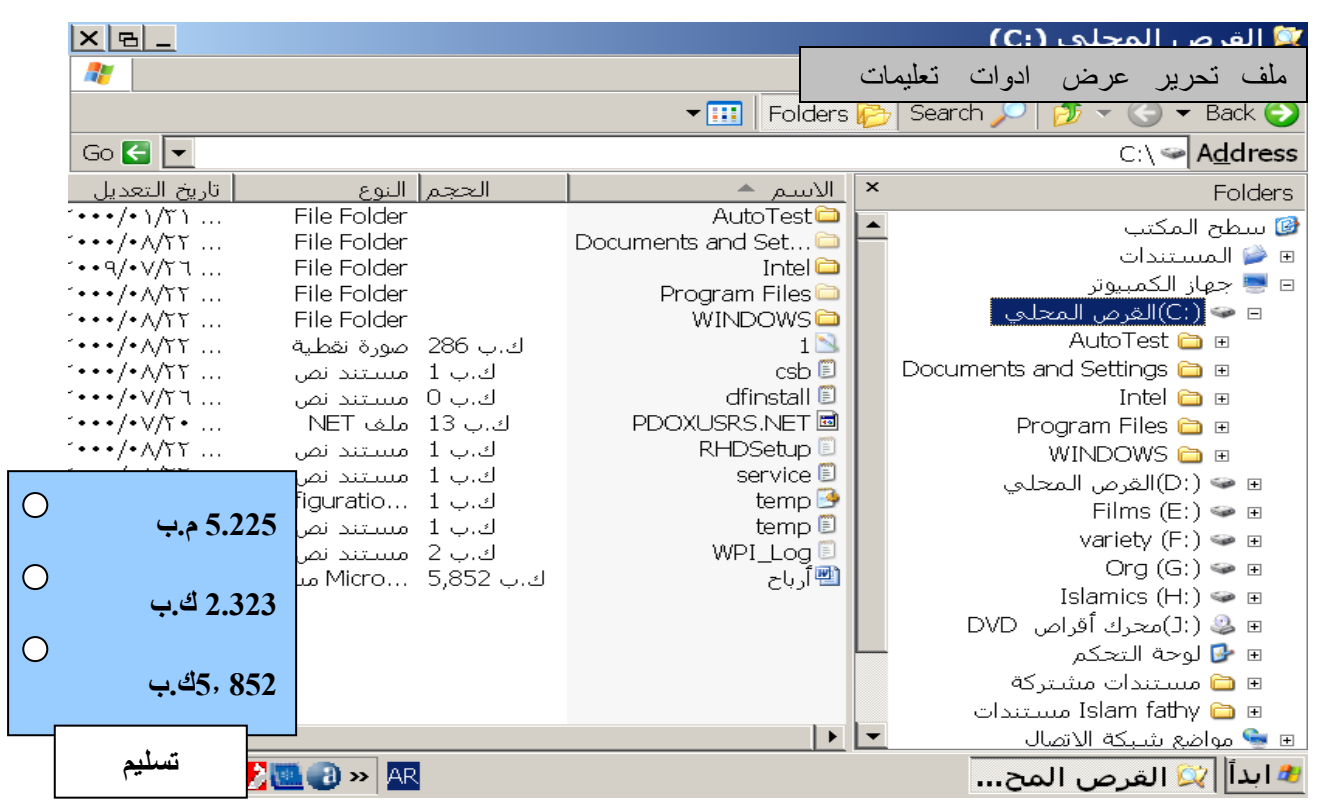

 **.١٩ افتح المجلد الخاص بمحرك القراص C: وحدد أي حجم من أحجام هذه الملفات ينطبق على ملف .أرباح**

 **الجابة: 1)اضغط على محرك القراص Click ":C". 2)النظر جيدا في الملفات الموجودة على مرحك القراص وذلك لتحديد حجم الملف .pptأرباح 3)اختر الحجم المطابق لهذا الملف من الحجام الموجودة.**

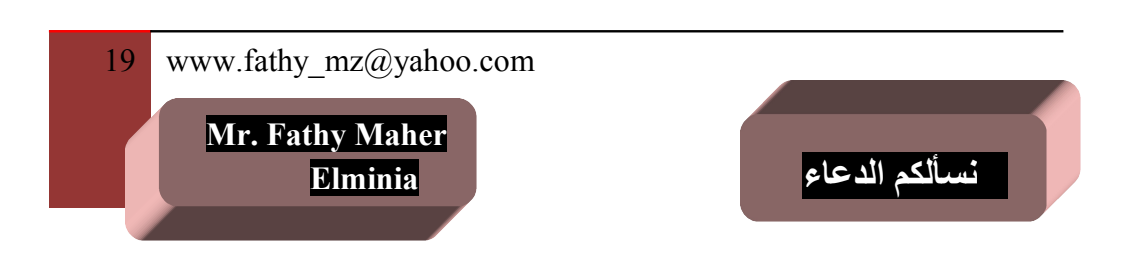

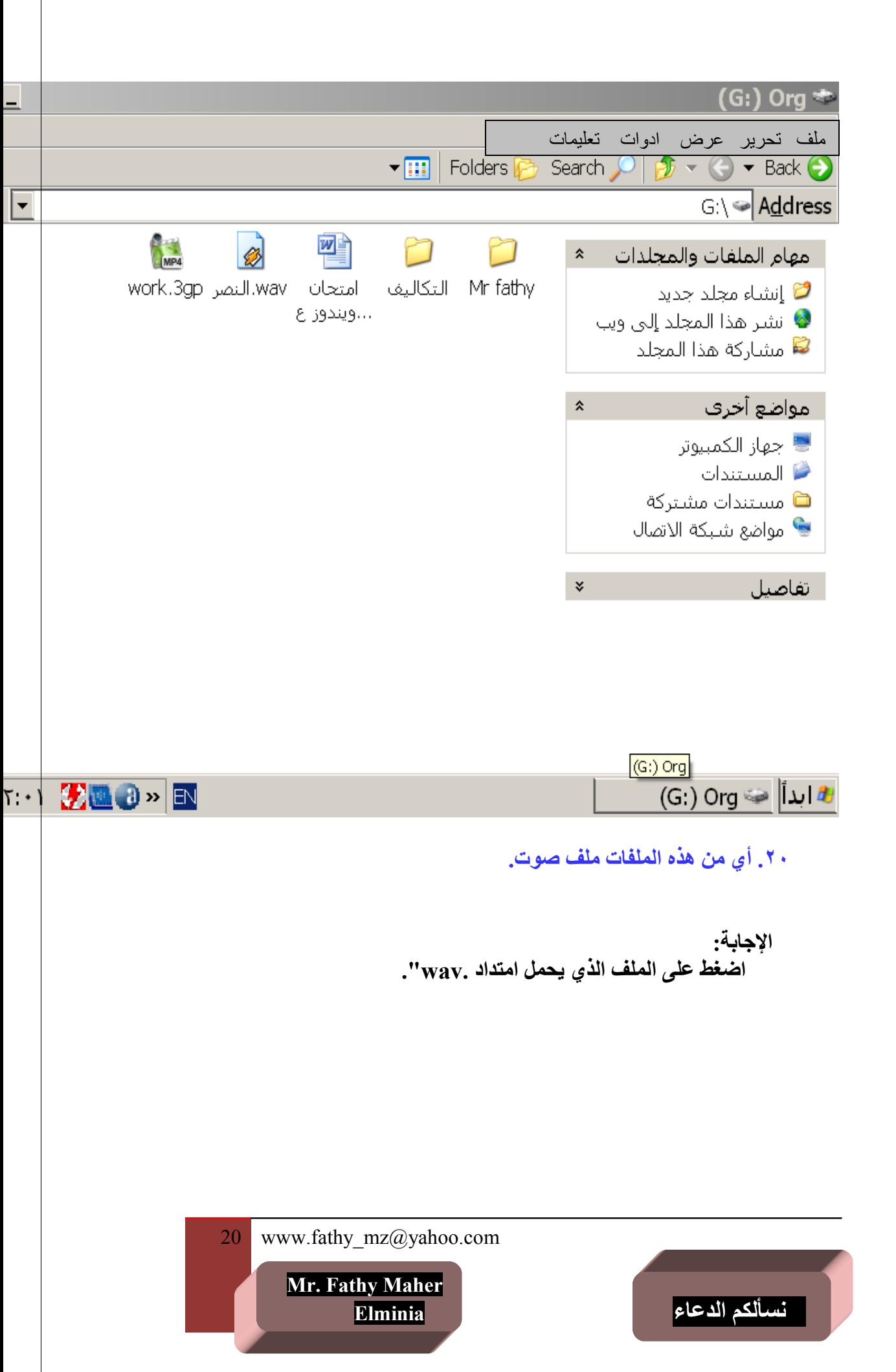

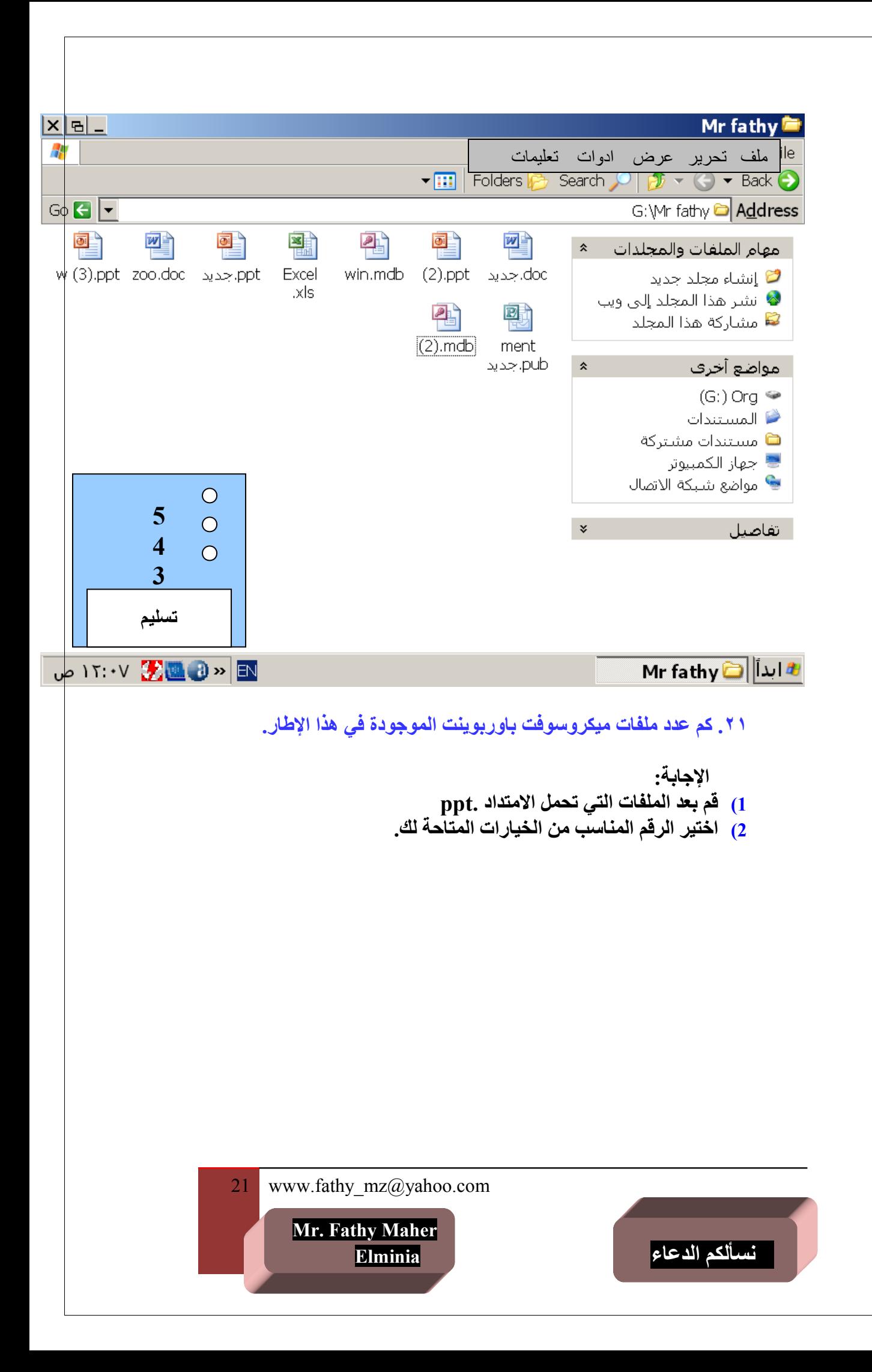

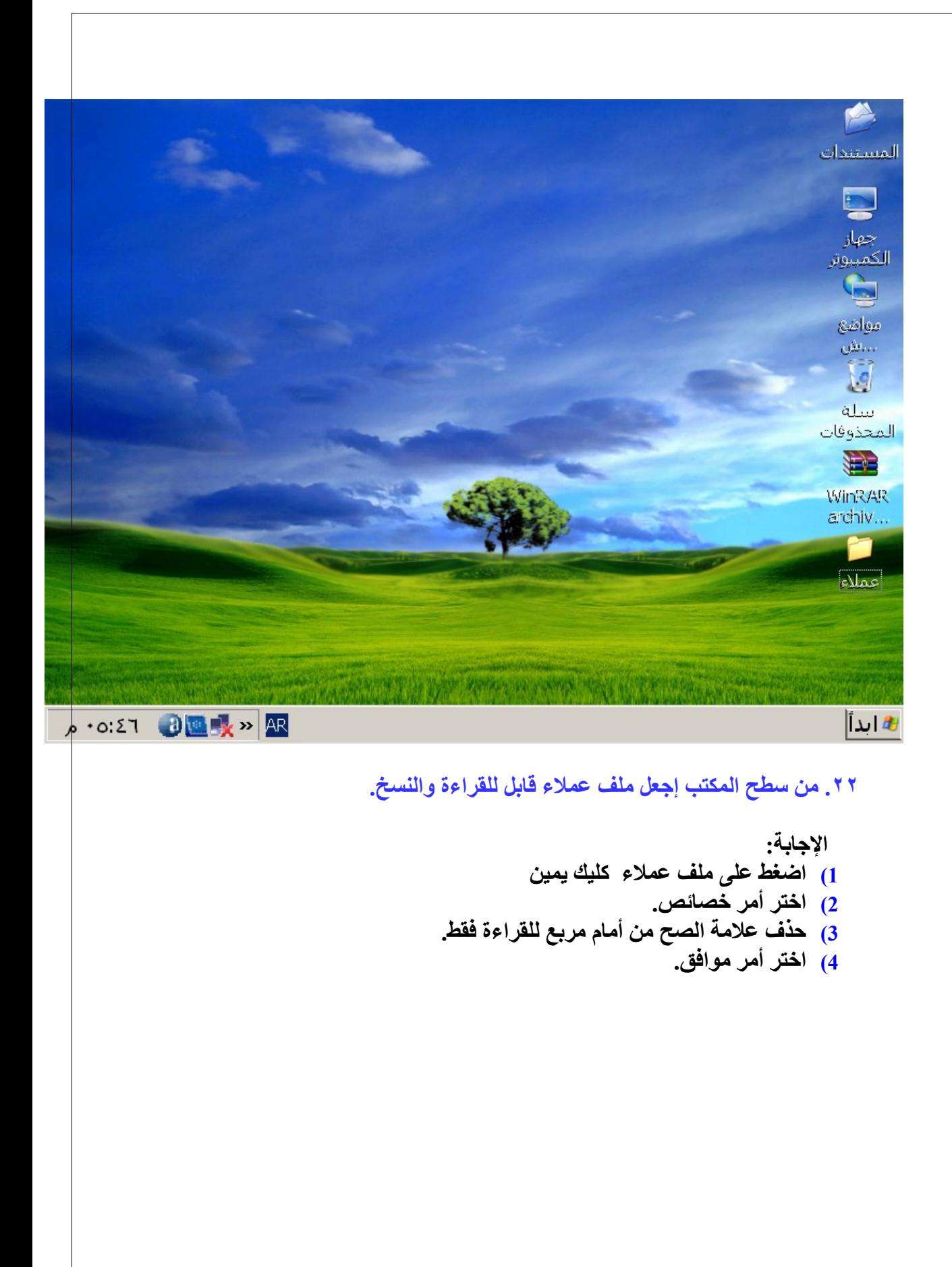

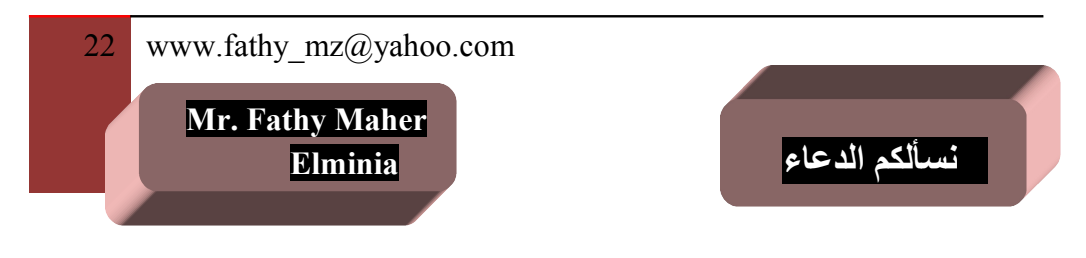

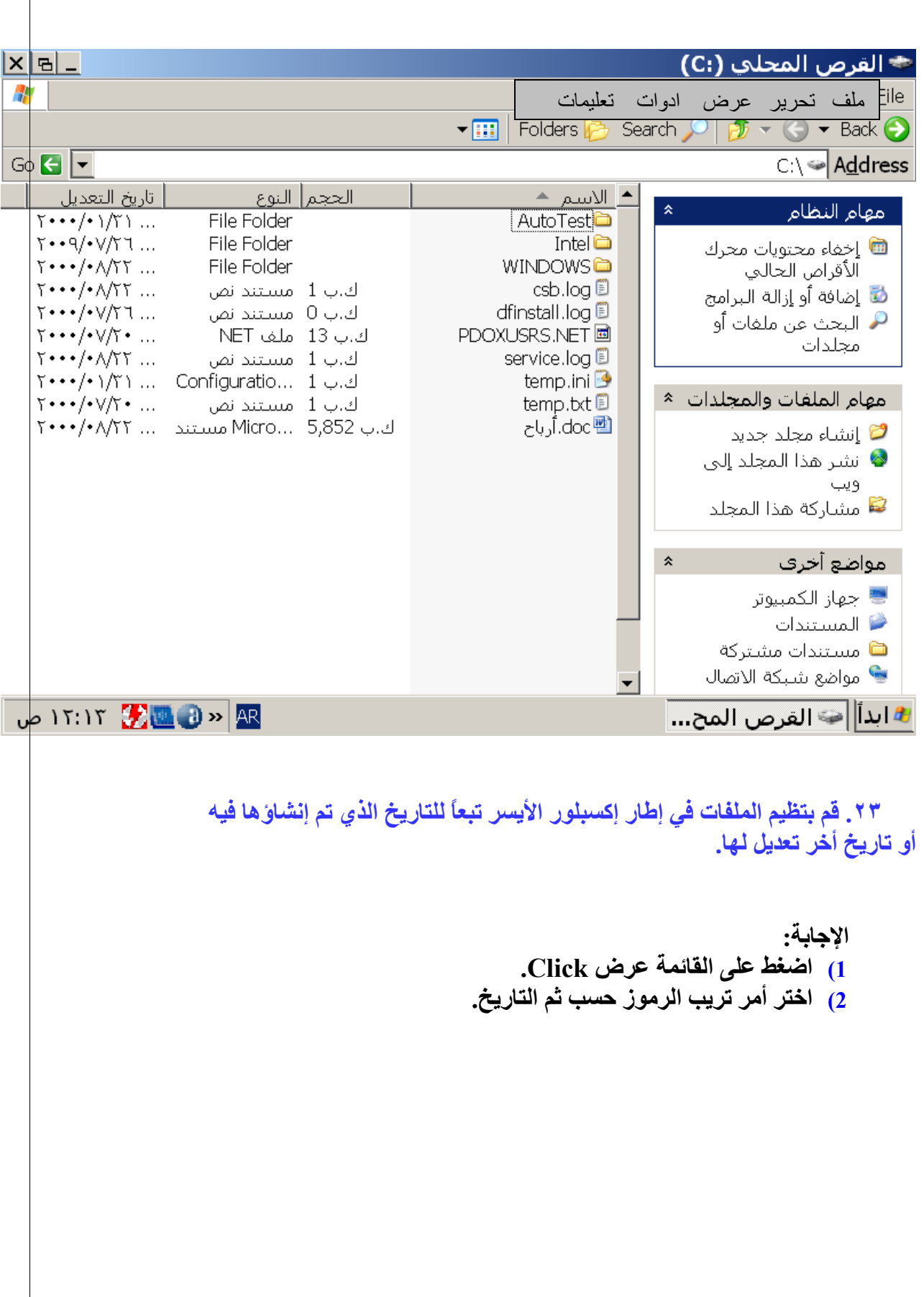

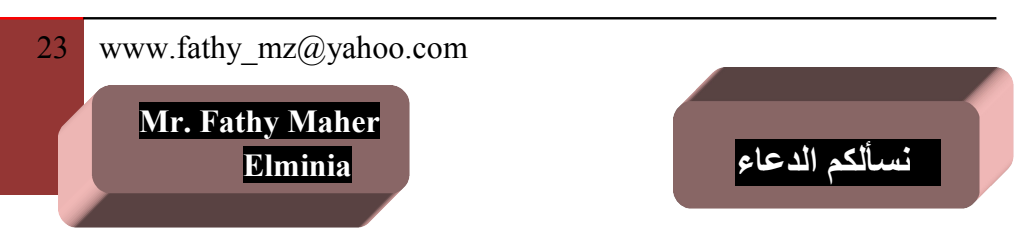

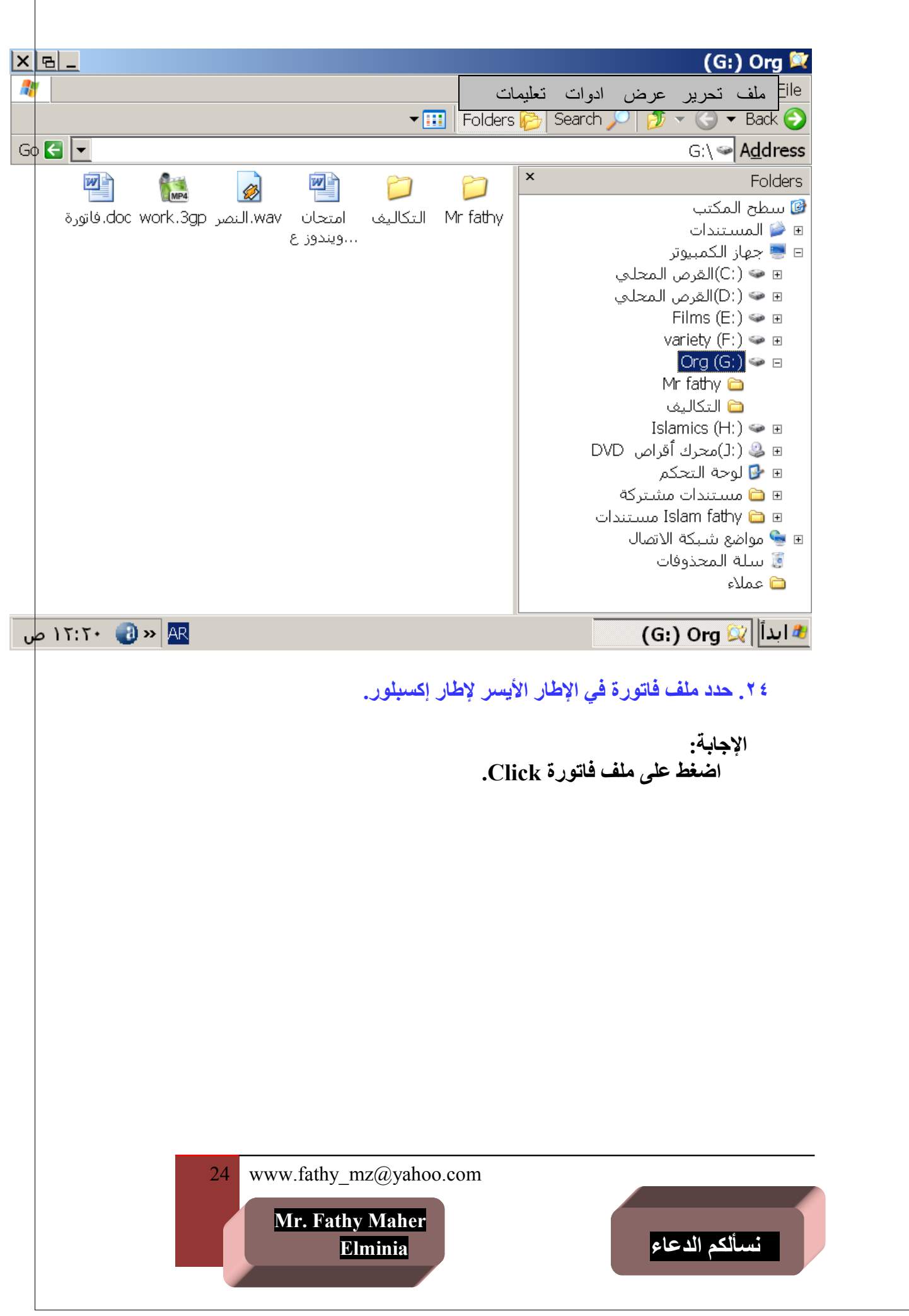

![](_page_24_Picture_53.jpeg)

![](_page_25_Figure_0.jpeg)

```
 .٢٨ تسهل عملية تقليص أي ملف كبير من إمكانية إرساله عبر البريد
                            اللكتروني، لتنفيذ هذا مع أحد 
                                 الملفات يجب:
                                     •دمجه.
                                 •استخراجه.
                                   •تشفيره.
                                    •ضغطه.
```
 **الجابة:**

**ضغطه.**

![](_page_26_Picture_3.jpeg)

 **.٢٩ أي من العبارات التالية غير صحيحة: من المهم أن تنشي نسخة احتياطية على وسيط تخزين خارجي لكي:** •**تظل لديك نسخة من الملفات المخزنة في مكان خارجي آمن في حالة لو احترق المبني الموجود بداخله الحاسوب الشخصي.** •**يمكنك نقل نسخة من الملفات الحتياطية إلى قرص صلب جديد في حالة حدوث عطل أو عطب ما في القرص الصلب.** •**يكون من الممكن استعادة الملفات الصلية من النسخ الحتياطية في حالة قيام أحد الشخاص المتصلين بالشبكة بتغييرات غير سليمة على الملفات.** •**يمكن لمجموعتين من الشخاص التعامل مع نفس الملفات إذا كانوا موجودين في أماكن مختلفة.** 

 **الجابة: يمكن لمجموعتين من الشخاص التعامل مع نفس الملفات إذا كانوا موجودين في أماكن مختلفة.**

![](_page_27_Picture_2.jpeg)

![](_page_28_Picture_0.jpeg)

![](_page_29_Figure_0.jpeg)

![](_page_30_Picture_0.jpeg)

**4) اضغط على أمر بحث الن.**

![](_page_30_Picture_2.jpeg)

![](_page_31_Picture_0.jpeg)

![](_page_32_Picture_0.jpeg)

 **.٣٤ ابحث عن جميع الملفات الموجودة على محرك القراص C: والتي تم إنشاؤها خلل شهرين.**

> **الجابة: 1)اضغط على قائمة أبدأ واختر أمر بحث (أن لم يكن مختاراü(. 2)اضغط على كلمة تاريخ التعديل Click. 3)حدد التاريخ لكي يكون شهرين . 4)اختر أمر ابحث الن.**

![](_page_32_Picture_3.jpeg)

 **.٣٥ لكي يتم فتح إطار "إدارة مهام ويندوز" يتم الضغط على :**

 **Ctrl +Alt + Delete**• **Alt + F4**• **Shift + Alt + F4**• **Alt + Shift + Delete**•

> **الجابة: Ctrl +Alt + Delete**

![](_page_33_Picture_3.jpeg)

![](_page_34_Picture_45.jpeg)

 **.٣٦ في إطار إدارة المهام قم بإنهاء المهمة غير المستجيبة.**

- **الجابة: 1) اضغط على المهم التي يوجد أمامها كلمة غير مستجيب Click. 2) اختر أمر إنهاء المهمة.**
	- **3) اختر أمر موافق.**

![](_page_34_Picture_4.jpeg)

## **.٣٧ لخذ لقطة (إلتقاط) شاشة من على سطح المكتب يتم الضغط علي مفتاح. .F12**•

**.Scroll Lock**•

**.Print Screen System**•

**.Pause Break**•

 **الجابة: .Print Screen System**

![](_page_35_Picture_5.jpeg)

![](_page_36_Picture_0.jpeg)

## **.٣٨ قم بفتح ملف .ZIPفاتورة على سطح المكتب المحاكي.**

 **الجابة: 1)اضغط على الملف .ZIPفاتورة Click Right. 2)اختر أمر to Extract" وتعني فك الضغط". 3)اختر أمر Extract من النافذة التي تظهر أمامنا.**

37 www.fathy mz@yahoo.com  **Mr. Fathy Maher نسألكم الدعاء Elminia** 

 **.٣٩ اختر الجابة الصحيحة من الجابات التالية : متي يتم تحديث برنامج معالج الفيروس.** •**للكشف عن الفيروسات الجديدة.** •**للكشف عن الفيروسات القديمة.** •**للكشف عن الفيروسات الموجودة على القرص المحلي C: فقط.** •**للكشف عن الفيروسات الموجودة على القرص المحلي D: فقط.**

> **الجابة: للكشف عن الفيروسات الجديدة.**

![](_page_37_Picture_2.jpeg)

![](_page_38_Picture_0.jpeg)

![](_page_39_Picture_0.jpeg)

![](_page_40_Picture_0.jpeg)

![](_page_41_Picture_32.jpeg)

![](_page_41_Picture_1.jpeg)

 **-٤٤ إذا تجمد تطبيق الحاسب الذي تعمل عليه ما هي أول خطوة تقوم بها:**

**-1 إعادة تنصيب البرنامج الغير مستجيب. ctrl +Alt+ Delete تضغط -2 -3 إغلق مزود الطاقة للجهاز. -4 تختار خروج من قائمة ملف الخاصة بالبرنامج.**

**الجابة**

**ctrl +Alt+ Delete تضغط**

![](_page_42_Picture_4.jpeg)

![](_page_43_Picture_0.jpeg)

![](_page_43_Picture_1.jpeg)

![](_page_44_Picture_31.jpeg)

 **-٤٦ أي من هذه اليقونات تطبيق من تطبيقات الحاسب.**

 **الجابة**

![](_page_44_Picture_3.jpeg)

![](_page_44_Picture_4.jpeg)

![](_page_44_Picture_5.jpeg)

![](_page_45_Picture_30.jpeg)

 **-٤٨ ...................... مهمة لنها تخبر الحاسب أي التطبيقات تستخدم لفتح ملف معين.**

![](_page_46_Picture_57.jpeg)

**امتدادات الملفات**

 **الجابة**

 **امتدادات الملفات**

![](_page_46_Picture_5.jpeg)

![](_page_47_Picture_30.jpeg)

 **اضغط على زر ctrl واضغط كليك شمال على مجلد العملء.**

![](_page_47_Picture_2.jpeg)

 **-٥٠ أي جملتين من التالي يمكن أن تكمل بهما العبارة التالية: فيروس الحاسب هو برنامج**

**-1يمكن التحري عنه باستخدام برنامج مضاد للفيروسات . -2ل يمكن أن يدخل حاسوبك إل إذا كان متصلü بشبكة. -3يختفي بمجرد أن يظهر رسالة. -4ينتشر عبر ملحقات البريد اللكتروني . -5يستطيع أن يدخل إلى نظام الحاسب إذا تم إضافة مادة صلبة مثل الفارة.**

 **الجابة:**

 **يمكن التحري عنه باستخدام برنامج مضاد للفيروسات . ينتشر عبر ملحقات البريد اللكتروني .**

![](_page_48_Picture_4.jpeg)

![](_page_49_Picture_35.jpeg)

![](_page_49_Picture_1.jpeg)

![](_page_50_Picture_38.jpeg)

![](_page_51_Picture_0.jpeg)

52 www.fathy mz@yahoo.com  **Mr. Fathy Maher نسألكم الدعاء Elminia** 

![](_page_52_Picture_0.jpeg)

![](_page_53_Picture_31.jpeg)

![](_page_54_Picture_33.jpeg)

![](_page_54_Picture_1.jpeg)

![](_page_55_Picture_29.jpeg)

![](_page_56_Picture_28.jpeg)

 **اضغط كليك يمين واختر إلغاء المر** 

![](_page_56_Picture_29.jpeg)